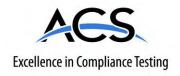

# **Certification Exhibit**

FCC ID: ONTJETIDC16US IC: 10491A-JETIDC16US

FCC Rule Part: 15.247
IC Radio Standards Specification: RSS-210

**ACS Project: 12-2095** 

Manufacturer: Esprit Model Model: JETIDC16US

**User Manual** 

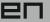

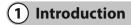

The new DC16 transmitter was developed and produced with the cooperation of professional and world champion pilots. This transmitter was created with the goals of maximum utility, simple handling, maximum durability and the ultimate reliability of its mechanical parts. The metal case, with its chemically resistant outside surface treatment, provides maximum protection for the interior components. The straightforward case shape makes servicing easy. The metal, quad ball bearing equipped, stick gimbals with their magnetic Hall sensors are another revolutionary design concept used to make the DC16 one of the world's most advanced R/C systems.

Purposefully placed at the top of the transmitter, the 3.8" backlit, LCD display with its wide viewing angle offers nearly perfect visibility in just about any lighting condition. Thanks to its high resolution display and use of a relatively large number of graphic images it was possible to create a simple and intuitive setup procedure for displaying telemetric data.

The DUPLEX EX family of products have been equipped with an improved telemetric data transfer system which can be viewed on the LCD transmitter display or saved for later analysis on a PC. The transmitter allows the setup of audible notifications (optionally created by the user), which can be related to actual telemetric values or to sound alarms or signals which have been assigned to conditions of various control elements.

#### 1.1 Features

**Duplex 2,4GHz** – the DC-16 transmitter features the Duplex 2.4GHz, frequency hopping, digital, data stream system originally developed by Jeti Model in the Czech Republic. This system has been reliably used for many years.

**Built-in Telemetry** – from the start, the DC-16 transmitter was designed and built with many attractive features and includes the full integration of all Duplex telemetry sensors.

**Design of the DC-16 Transmitter** – this design emphasizes user comfort, state-of-the-art appearance, and uses premium quality materials.

**Precise Metal Gimbals** – transmitter gimbals equipped with Hall sensors and ball bearings for precision movement with an almost unlimited lifespan.

**LCD Display** – oversized 3.8" backlit LCD display with 320x240 resolution which is highly visable under any light conditions.

*Li-lon Battery* – provides a proven and reliable energy source with a high capacity (3200mAh) and a long service life.

**Easy Charging** – simply connect the wall power supply to the transmitter. The DC-16 may also be charged used through its USB to PC interface. The charging progress is shown on the DC-16 display.

**Integrated Antenna** – the antenna covers & tx handle are an integral part of the transmitter case which protects the RF antennas from mechanical damage.

.

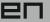

 $\textbf{\textit{Large Memory}} - 4 \text{GB memory space for storing models, sounds, and telemetry data.}$ 

 $\textbf{\textit{USB Connector}} - \text{convenient connection to your PC. Fast firmware \& sound upgrades, telemetry data downloads.}$ 

*Fast Navigation* – 3D wheel-style interface combined with function keys allow for speedy navigation within the DC-16 menu.

**Digital Trims** – fully programmable trims and a revolutionary automatic trimming function.

**Swappable and Assignable Switches** – all of the switches on the DC-16 transmitter (2- or 3-position) can be easily moved and assigned to create a custom configuration that works best for your application.

**Programming** – the logical and intuitive transmitter firmware is designed to be simple to use. Just follow the step-by-step screens. The creation of a new model can be accomplished with just a few easy steps.

**Sounds/Alarms** – the DC-16 transmitter is equipped with audible alarms and also allows the use of user-recordable alarms and sounds to keep you fully informed while also keeping distractions to a minimum.

#### 1.2 Table of Contents

To make navigation faster, the DC-16 transmitter Instruction Manual has been divided into 5 basic groups:

- I. Introduction and product support.
- **2.** Basic description and mechanical adjustments.
- **■.** First time switch-on. Basic helicopter and airplane set-up.
- H. Advanced programming. Detailed descriptions.
- **5.** PC upgrade/upload, safety information, and special mixes.

Important parts of the instructions are separated from the text and highlighted according their importance.

Advice Note Warning

Advanced modelers may want to begin with group 3 where you will get all of the basic information for model set-up. This is the quickest way to understand the basic ideas of the DC-16 transmitter programming and with this basic information you can begin to create your own model. More advanced programming functions are found in group 4. This is where you can find detailed descriptions of all of the DC-16 functions. The last section provides detailed description of firmware upgrades, downloads, and special mixes.

. I.

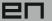

# 1.3 Technical Support

If you feel uncertain about how to set up particular transmitter functions, do not hesitate to take advantage of our technical support:

#### 1. Web Site

Either the Jeti Model (manufacturer) or your local distributor's web sites offer a wide range of support for the DC-16 transmitter. You will find advice, tips or frequently asked questions (FAQ) which, in most cases, contain the answers to your questions.

#### 2. Distributor, Manufacturer

You may also find support at your local hobby shop, distributor, or directly with the manufacturer Jeti Model s.r.o.

## 3. Service and Warranty Coverage

Jeti Model CZ exclusively warranties that the products purchased will be free from defects in materials and workmanship for a period of 24 months from the date of purchase by the customer. This warranty covers only those products purchased from an authorized Jeti Model CZ distributor or dealer. Third party transactions are not covered by this warranty. Proof of purchase is required for warranty claims. Repair or replacement decisions are at the sole discretion of Jeti Model CZ or an authorized service provider. This warranty does not cover cosmetic damage or damage due to an accident, misuse, abuse, negligence, commercial or research use, or modification of or to any part of the product. This warranty does not cover damage due to improper installation, operation, maintenance, or attempted repair by anyone other than Jeti Model CZ or an authorized service provider.

Jeti Model CZ reserves the right to change or modify this warranty without notice and disclaims all otherwarranties, expressed or implied.

# (2) Included, Accessories

### 2.1 Included:

1. Jeti DC-16 Transmitter, 2. Wall Power Supply, 3. Jeti DC-16 Transmitter Aluminum Case, 4. Transmitter Work Pad, 5. Jeti Duplex R9EX 2.4GHz Receiver + Bind Plug, 6. USB PC Cable, 7. Installation Hex Key Set (1,5mm; 2mm), 8. Cleaning Pad, Instruction Manuals

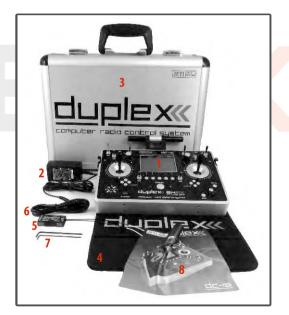

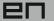

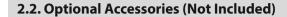

- Transmitter Neck Strap Bracket
- Transmitter Tray
- 4-Point Adjustable Harness
- Neck Strap
- Additional switches for DC-16 Transmitter
- Special Switch Removal Wrench
- Tx Sticks with 2- or 3-position Switches/Push Buttons
- Replacement Li-Ion 3200mAh Battery
- Replacement Aluminum Case
- Wireless Trainer Module
- Wide Assortment of 4 to 18-channel Duplex Receivers
- Wide Assortment of Jeti Telemetry Sensors

# 3 System Specifications

| Frequency                                                    | 2.4GHz             |
|--------------------------------------------------------------|--------------------|
| Dimensions                                                   | 180x270x40,        |
| WxLxH (with Antenna)                                         | (230x270x40)       |
| Weight                                                       | 1.5Kg              |
| Number of Channels                                           | 16                 |
| Number of control directions using all Sticks/Switches/Knobs | Up to20            |
| Resolution                                                   | 4096 steps         |
| Battery                                                      | Li-on 3200mAh 3.6V |
| Operating Time                                               | Up to 11 hours     |
| Internal Memory                                              | microSD 4GB        |
| Telemetry Yes                                                |                    |
| PC Connection USB mini                                       |                    |
| Graphic Display                                              | 3,8" - 320x240px   |
| Operational Temperature                                      | -10 up 60 °C       |

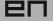

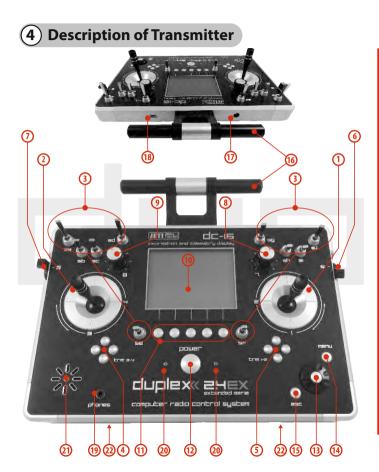

## 4.1. Control Identification

- Right Stick 1, 2 the DC-16 Transmitter Supports Modes 1-4, see Control Sticks -> mode change
- Left Stick 3, 4 the DC-16 Transmitter Supports Modes 1-4, see Control Sticks -> mode change
- 3. Swappable and Assignable Switches: Sa, Sb, Sc, Sd, Se, Sf, Sg, Sh, Si, Sj
- 4. Digital Trims for the Left Stick T3, T4
- 5. Digital Trims for the Right Stick T1, T2
- 6. Right Side Control Lever 5
- Left Side Control Lever 6
- 8. Rotary Control Knob 7
- Rotary Control Knob 8
- 10. LCD Display
- 11. Function Buttons F1 F5
- 12. Transmitter On/Off Power Switch
- 13. 3D Control Selector
- 14. Menu Button
- 15. ESC Button
- 16. Antenna/Transmitter Handle
- 17. Charge Jack
- 18. USBPC Interface
- 19. Earphone Jack
- 20. ON/OFF & Charging LED Indicators
- 21. Speaker
- 22. Transmitter Neck Strap Bracket Installation Holes

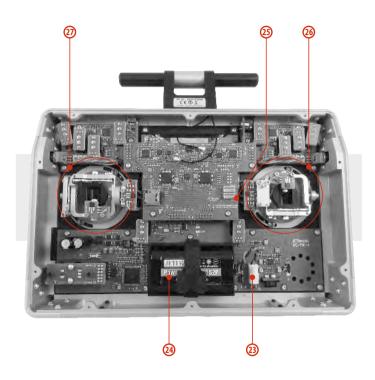

# 4.2. Assembly Identification

- 23. Battery Connector
- 24. Transmitter Battery Pack
- 25. PPM Output Connector
- 26. Left Gimbal Assembly
- 27. Right Gimbal Assembly

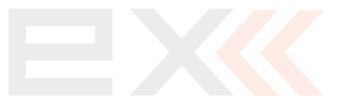

ᄜ

2

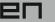

# 4.3 Control Stick Assembly

**Note:** 

When handling with back cover removed always switch-off the transmitter and disconnect the battery (unplug the connector). Also do not connect the charging adapter or the USB cable.

Warning: Restrict your contact with the printed circuit boards to a minimum. You can damage your radio by electrostatic discharge!

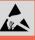

## 4.3.1. Control Stick Length Adjustment

The stick length is adjustable to suit your flying style. The stick end separates into two parts.

- 1. Hold the top part of the stick end firmly and unscrew (turn it anticlockwise).
- 2. Turn the stick end clockwise to shorten or counterclockwise to lengthen the overall stick length.
- **3.** Adjust the lower part to support the top part of the stick end.
- **4.** Finally secure by tightening both parts to each other.

Warning: If you have installed optional sticks with switch or button ends; make sure that while adjusting the stick length you observe the wires that pass through the stick shaft and through the gimbal opening in order to prevent damaging the connecting cables. The safest method is to de-solder the stick end switch control wires and remove them from the gimbal opening during adjustment. (See 4.3.6)

## 4.3.2. Swivel Control Stick Adjustment

In order to customize the feel of your radio you may adjust the angle of the stick control assemblies.

1. Switch-off the transmitter and remove the 10 screws that secure the radio back cover. Next, remove the radio back cover. Be sure to disconnect the transmitter battery pack connector.

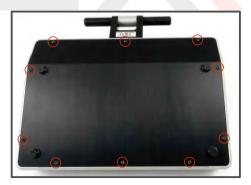

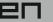

Loosen both machine screws securing the control stick assembly.

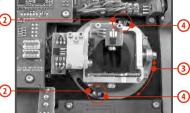

- 3. Adjust (rotate) to desired position.
- Securely tighten both machine screws securing the control stick assembly.
- Reconnect transmitter battery pack and reinstall radio back coverand coverscrews.

#### 4.3.3. Control Stick Tension Adjustment

The stick gimbal tension is fully adjustable for each axis. This allows you to fully customize your radio's control feel. Simply adjust each gimbal's spring to your desired tension.

- Switch-off the transmitter and remove the 10 screws that secure the radio back cover. Next, remove the radio back cover.
   Be sure to disconnect the transmitter battery pack connector.
- 2. Use indicated machine adjustment screws to change the desired spring tension.

By turning the screw **anticlockwise**, **you will loosen** spring tension. As a result the moving resistance of the control stick will

**decrease**. By turning the screw **clockwise**, **you will tighten** spring tension. As a result the moving resistance of the control stick will **increase**.

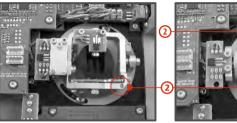

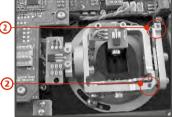

 Reconnect transmitter battery pack and reinstall radio back cover and cover screws.

## 4.3.4. Ratchet Tension Adjustment

Do you prefer smooth throttle feel or ratchet throttle feel? You can adjust the DC-16 transmitter either way you like allowing you to fully customize your radio's handling. Each tension is set by a different machine screw.

- Switch-off the transmitter and remove the 10 screws that secure the radio back cover. Next, remove the radio back cover.
   Be sure to disconnect the transmitter battery pack connector.
- For ratchet tension adjustment use the machine screw "A".
   Turn slowly (anticlockwise) until you achieve the desired ratchet tension. For smooth tension adjustment, use the achine screw "B". Turn slowly (clockwise) until you achieve

ᄤ

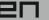

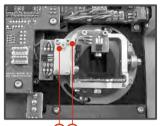

the desired smooth tension.

Reconnect transmitter battery pack and reinstall radio back cover and cover screws.

#### 4.3.5. Transmitter Mode Switch

The DC-16 transmitter allows you to switch between Mode 1, 2, 3 and 4 stick configurations with just few simple steps. In order to do some of these, the stick control assemblies will need to be swapped.

- Switch-off the transmitter and remove the 10 screws that secure
  the radio back cover. Next, remove the radio back cover.
   Be sure to disconnect the transmitter battery pack
  connector.
- Disconnect the control stick assembly wires from the Tx board. (3 wires X, Y, S)

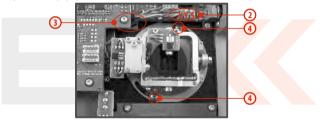

**3.** Remove the stick assembly connecting wires from their holders. It may be necessary to remove the screws securing the RF circuit board to release the wire group.

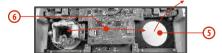

- Remove both machine installation screws for each of the control stick assemblies.
- 5. Carefully remove both control stick assemblies. Gently pull in

2

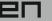

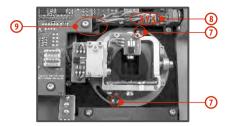

your direction (toward the transmitter back side).

- Swap both stick unit assemblies and install them back into correct positions.
- Reinstall and secure the machine screws for each of the control stick assemblies.
- Connect control stick assembly wires to the Tx board connector (3 wires X, Y, S). Pay close attention to the wire lengths. Connect the longest wire as the first one from the outside of the transmitter (3 connectors X. Y. S).
- 9. Secure the stick assembly wires into their holders.
- Reconnect transmitter battery pack and reinstall radio back coverand coverscrews.

Note: After making a mode switch you must re-calibrate the transmitter stick assemblies and set-up the correct mode in the software menu, see section 9.6.1 – Configuration. The switch between Modes 1 to 3 or Modes 2 to 4 are done with the software only (NO manual stick change is necessary).

# 4.3.6. Transmitter Gimbals with Switch or Button Installation

If you want to operate the DC-16 transmitter using the optional stick end switch or button functions, you must purchase one or more of these separately:

- Stick with 2-position switch
- Stick with 3-position switch
- Stick with push-button

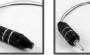

Advice: For installation of the optional gimbal stick ends with switches/buttons we recommend that you send your transmitter to one of the factory authorized service centers or to your authorized dealer.

Switch-off the transmitter and remove the 10 screws that secure
the radio back cover. Next, remove the radio back cover.
 Be sure to disconnect the transmitter battery pack
connector.

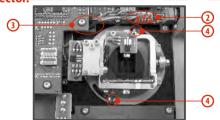

- Disconnect the control stick assembly wires from the Tx board. (3 wires X, Y, S)
- **3.** Remove the stick assembly connecting wires from their holders.

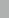

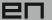

- Remove both machine installation screws for each of the control stick assemblies.
- Carefully remove both control stick assemblies. Gently pull in your direction (toward the transmitter back side). This upgrade will be done outside of the transmitter case.

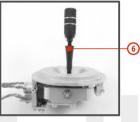

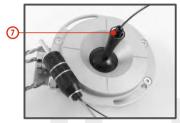

- 6. Unscrew the upper part of the stick assembly (anticlockwise).
- Insert the connecting wires through the hollow opening of the transmitter stick.

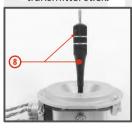

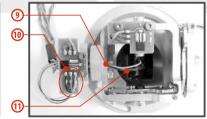

8. Adjust length of the stick to suit your flying style. (See 4.3)

Note: After installation of the optional stick ends with switch or button; make sure that while adjusting the stick length

you observe the wires that pass through the stick shaft and through the gimbal opening in order to prevent damaging the connecting cables. The safest method is to de-solder the stick end switch control wires and remove them from the gimbal opening during adjustment.

- Pass the switch wires through the same gimbal opening as the hall sensor cable (through the center of the gimbal assembly).
- 10. Next insert wire ends through the opening of the printed circuit board and solder them to the matching soldering points in such a way that the same color wires lay on the top of each other.
- 11. Carefully move transmitter sticks to their full outside positions in order to make sure that you have sufficient wire length and, if needed, adjust accordingly. The connecting cables for all moving parts of the unit should have sufficient length in order not to be exposed to any mechanical damage and any bending stresses.

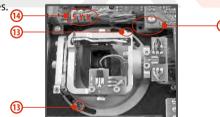

- 12. Install stick unit assembly back to correct position.
- **13.** Install and secure the machine screws for the control stick assembly.

2.

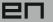

- **14.** Connect control stick assembly wires to the Tx board connector (3 wires X, Y, S). Pay close attention to the wire lengths. Connect the longest wire as the first one from the outside of the transmitter (3 connectors X, Y, S).
- 15. Secure the stick assembly wires into their holders.
- Reconnect transmitter battery pack and reinstall radio back cover and cover screws.

#### Installation and Configuration of Gimbals Switches

After the switch has been installed into the stick assembly you have to re-configure and enable it in the transmitter software before it will function properly. This can be done in the transmitter menu "Main menu->Advanced setup->Sticks/ switches setup", see section 9.3.2.

# 4.4. Swappable and Assignable Switches

One of the most important features of a Jeti transmitter is the switch function assignment flexibility. The DC-16 transmitter automatically detects the type of switch and assigns the selected function. The following switch types are available:

- 2-position short or long switch
- 2-position spring-loaded long switch
- 3-position short or long switch

You may either swap the existing switches around or take advantage of the optional accessories and create your own custom configuration.

### Factory Switch Configurations for the DC-16 Transmitter

- Sa-2-position spring-loaded long switch
- **Sb**-3-position short switch
- Sc-2-position short switch
- **Sd**-2-position long switch
- Se-3-position short switch
- **Sf**-3-position short switch
- **Sg**-3-position long switch
- **Sh**-2-position short switch
- Si-2-position short switch
- Sj-3-position long switch

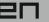

#### Switch Exchange:

- Switch-off the transmitter and remove the 10 screws that secure
  the radio back cover. Next, remove the radio back cover.
   Be sure to disconnect the transmitter battery pack
  connector.
- With the specialized wrench (not included) carefully loosen and remove the switch installation nut.
- 3. Carefully hold the switch by its printed circuit board assembly and slowly pull it out. Use this method to also remove and exchange all of the other switches. After re-assembling and turning on your transmitter the software will sound a warning reminding you that you have executed a change. Always reinspect all assigned functions of the switches before attempting to fly.

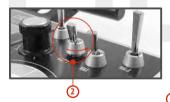

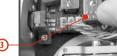

## 4.5. Digital Trims

Transmitter gimbals are used for controlling the basic flight functions like throttle, roll(aileron), pitch(elevator), and yaw(rudder). Immediately under the transmitter gimbal sticks you can see four push-buttons which are the programmable, digital trim buttons.

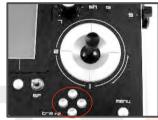

The digital trims are used for fine trimming of the flying model. When the transmitter is turned off, the trim values are stored in memory and are recalled when the system is turned back on.

Every model has its own trim setup. Also all flight modes may be configured to use different trim configurations. By pressing one of the buttons, the screen will automatically change to display the graphic position of that trim. The transmitter trims feature an acoustic step and centre beep alarm.

In the "Digital trim" menu it's possible to enable a special function used as automatic trimming. Digital trim steps and trim range setting is explained in "Main menu->Fine tuning/flight modes->Digital trim"

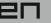

# 4.6. Transmitter Battery Pack

The DC-16 transmitter is powered by a Li-lon type battery pack and comes equipped with its own built-in advanced battery management and charging circuit. In switched-on position, the transmitter LCD display shows the status and condition of the battery pack. The Li-lon battery is factory installed.

## 4.6.1. Charging

The DC-16 transmitter can be charged with the included wall power supply or through the built-in USB port.

For fast charging use the included wall power supply. Charging time is around 3 hours. During the charging process the transmitter can be in switched-on or off position. The charging status is clearly shown by lit red and green LEDs. If the transmitter is switched on during the charging process you can see the charging progress directly on the LCD display.

#### **Transmitter Charging:**

- 1. Plug-in the included power supply to a wall outlet.
- Plug the main charging connector into the transmitter. If the green LED goes out, the transmitter is not fully charged. The red LED indicates the battery charging status.
  - Discharged battery red LED is slow blinking, the green LED is OFF
  - Close to full charge red LED is permanently ON, the green LED is OFF
  - Fully charged battery the red and green LEDs are ON

#### 4.6.2. Battery Replacement

Should you decide to replace the transmitter battery, please follow these steps:

- Switch-off the transmitter and remove the 10 screws that secure the radio back cover. Next, remove the radio back cover.
- 2. Disconnect the transmitter battery connector.
- 3. Loosen the battery fastening strap and remove the battery.

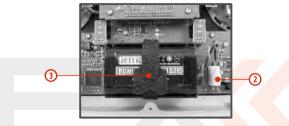

Note: If the transmitter battery has been disconnected for longer than 1 minute; the time, and date will be deleted.

Warning: DC-16 transmitters should only be operated only with original or manufacturer approved battery packs. The use of other battery packs will void the warranty.

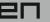

# 4.7. PPM Output Connector

The **PPM** output is accessible via connector labeled "B". This connector features the non-stabilized battery voltage output in the range of 3,2V - 4,2V (max. 1A) which can be used as power supply for the connected HF module as well as for the PPM signal output. The transmitter output functions are in the form of a standard PPM signal.

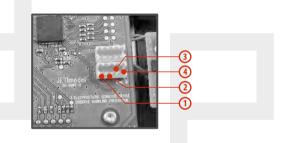

- 1. Reserve pin (do not connect)
- 2. Positive pin
- 3. Negative pin
- 4. PPM signal output (3V logics)

## 4.8. Handling

The DC-16 transmitter can be comfortably carried by holding it for the antenna cover/handle as shown on the picture.

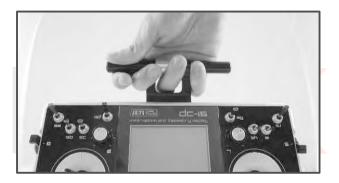

Warning: Before each flying session, and especially with a new model, it's important to perform a range check.

If you are operating a model with a DC-16 transmitter do not shield and avoid contact of the transmitter antenna with your body.

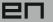

# **5** RF Transmitter Modules

In order to achieve the highest transmission quality and reliability of the DC-16 transmitter, we have decided to equip the radio with two independent DUPLEX 2,4GHz transmitter modules. The transmitter modules have separate antennas. From the point of transmission they are fully independent from each other. The RF modules of the transmitter can operate in following modes:

- *"Initial"mode* the primary transmitter RF module is active. The secondary module can act as redundant unit. If the primary module does not receive feedback from the receiver, the transmitter can switch to the secondary transmitter RF module and communicate with the receiver.
- "Dual"mode the transmitter RF modules communicate independently from each other with two different receivers. The receivers can be interconnected via an intelligent synthesizer, for instance the JETI Enlink, or the basic control functions can be divided between two independent receivers. In this mode one part of a model can be controlled with one receiver using the first transmitter RF module, the other part of a model with a second receiver and the second RF module. In an instant you have created a dual, redundant flying system with two receivers and two RF modules.
- "Trainer"mode the secondary RF transmitter module is assigned to communicate with the instructor/student transmitter only. Communication with the model takes place via instructor's transmitter only. If the DC-16 transmitter is in the "Instructor" mode, the primary RF module communicates with the model and the secondary RF module communicates with the student's transmitter.

In the "Student" mode the DC-16 transmitter communicates via the secondary RF module with the instructor's transmitter. If you operate two of the DC-16 transmitters; one of them in the "Instructor" mode and the other one in the "Student" mode, the transmitters communicate between each other via the secondary RF transmitter module. With this advanced system NO additional equipment is necessary.

Note: If you are going to operate the DC-16 transmitter in France, your transmitter should be setup for French transmitting mode "Main menu->System->Configuration->French mode->Yes"

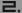

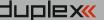

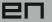

# 6) Transmitter Powering ON/OFF

# 6.1. Transmitter, Powering-ON

Switching-on is achieved by pressing and holding the "Power" button (1). The green LED turns ON and the initial screen appears on the LCD display. At this point transmitter is waiting for final confirmation – press the **F5 (Yes)** button (2). After confirmation, the main screen is displayed and the transmitter is ready. The power-on status of the DC-16 transmitter is indicated by the lit green LED.

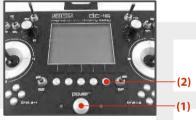

\* If you do not confirm powering-on witinin a certain time limit, the transmitter will turn off automatically. In the DC-16 transmitter setup you may disable the confirmation by changing in the setup menu "Main menu->System-> Configuration->Fast switch-on".

Advice: We recommend that you leave the transmitter with the switchon confirmation enabled, as this function prevents accidental turning-on and discharging of the transmitter battery.

# 6.2. Transmitter Turning-OFF

The transmitter is switched-off by pressing the "Power" main button. Before complete power-down is achieved you will be asked for additional confirmation. In case of an emergency, a fast turn-off can be achieved by simultaneously pressing and holding the "Power" and "esc" buttons. NEVER use this alternative during normal working conditions.

Advice: If you want to find out the battery status on a switched-off transmitter just push the button "Power" and the initial screen with the battery status will appear. If you do not confirm turning-on, the transmitter will shut down automatically. During the charging process this function is always activated.

### 6.3. Transmitter Restart

In case of erratic behavior we recommend that you restart the DC-16 to reboot the operation system.

- Standard switch-OFF and ON with main "Power" button.
- If necessary, use the Emergency Switch-OFF by simultaneously pressing and holding the "Power" and "esc" buttons.
- Disconnect and reconnect the transmitter battery connector.
- [a] Remove the 10 screws that secure the radio back cover. Next, remove the radio back cover, b) Disconnect the transmitter battery connector, c) Press the "Power" button to discharge the internal capacitors, d) Reconnect the transmitter battery, e) Reconnect transmitter battery pack and reinstall radio back cover and cover screws, f) Restart the system.]

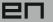

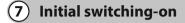

Turn the transmitter on by pressing and holding the "Power" button for a couple of seconds and then press the "F5 (Yes)" button to confirm, see chapter 6.1. The display shows the Main screen and displays the currently loaded model aircraft.

# 7.1 Main display

The main screen displays basic information about operation of your transmitter, such as the battery level, time, flight mode, etc. This screen will also display the user defined information you want to monitor, for example: **stopwatch**, **telemetry values**, **etc.** The main screen consists of three main sections: **the status bar**, **the desktop and the lower bar**.

The status bar at the top of the main display displays the following information:

Tx Default A 1222:14 633

디다-16

Start Clr

4

JETI mode

Idle Page 1/1

- 1. Signal strength
- 2. Battery status
- 3. Time
- 4. Telemetry recording icon
- **5.** Model Name (FIX THE NUMBER)
- **6.** Name of actual flight mode

The Desktop is the largest part of the screen. This is where you can see your telemetry data and where any programmed alarms are displayed. The Desktop displays your user-defined information through the use of multiple pages. As you add or remove telemetry

Aero

items or alarms, the number of available pages will automatically increase or decrease as needed.

In this example, the desktop page displays the following information: **7.** Throttle Lock (FIXTHE NUMBER)

8. Motor cut-off indication, idle

The lower bar is found at the bottom of the main display.

The lower bar shows:

Tx off Default Default Defaul

- Opt.-fast transmitter set-up: Contrast, Telemetry, Volume, Duration of Backliting, Backliting Brightness.
- 2. Left Arrow-move left within the desktop pages.
- 3. **Arrow**-move right within the desktop pages.
- 4. Clr-resets timers
- **5. Stop/Start**-begin and end flight timer, triggering timers or telemetry recording.

Use the corresponding F1-F5 buttons to select these options

From the main display you may access the main menu by pressing the "menu" button. To return from the main menu press either the "menu" or "esc" button.

From the main display, when you push any of the trim buttons or the **3D button** the **"Trim menu"** will be displayed.

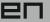

# 7.2. Navigation in the Menu

To navigate within the transmitter menus, use the following buttons:

- 1. The "menu" button allows you to switch between the main display and the transmitter's main menu. Also, If you push this button while turning the 3D Control Selector to edit values, the values can be changed faster. With the menu button pressed, 10 more values are changed per turn.
- The "esc" button allows you to move one level back within the menu. If you push this button while you are editing a value you will return one menu level and the edited value will NOT be stored.

#### 3. 3D Control Selector

- **3a** by turning the selector **anticlockwise you will move up in the menu.** Turning the selector this direction will also **decrease** any value you are editing.
- **3b** by turning the selector **clockwise you will move down in the menu.** Turning the selector this direction will also **increase** any value you are editing.
- **3c** by **pressing** the selector you will confirm your choice/enterthe selected menu.
- The "F1 F5" functions buttons located below the display are used to select various options based upon the current display.

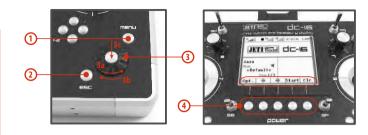

### 7.2.1 Browsing through the Menu

The current selection within the menu (cursor) is designated by reversed text/shaded graphics. By turning the 3D control selector left/right you will move through the lines of a menu.

To select an item, first highlight the line and then press the "3D button", to select the line. Rotate the the 3D control selector to highlight your selected item within the line then press the "3D button" to select the item. Rotate the 3D control selector either left or right to change the value of your chosen item. By pressing the "3D button" again you will confirm the storage of your selected value and go back to your previously selected menu item. If you want to go back to select another line within the previous menu press the "esc" button.

Note: For each press of the "esc" button, you are taken back one menulevel.

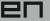

# 7.3 Model Set-up Guide

In this section we will guide you, step by step, through the process of creating a new model airplane and helicopter. Each step of the guide will be complete with associated transmitter menu photos. If you follow the step by step guide you should become familiar with how to create a model profile. You may even use these concepts and the "General" model type to create your own, user-defined model profile.

## 7.3.1 Airplane

Let's create a simple model airplane. Our example will be a motor glider with ailerons controlled by two servos, an elevator and a rudder each controlled by one servo.

- Servo assignment:
- Throttle
   Aileron 1
- 3. Aileron 2
- 4. Elevator
- 5. Rudder

Before you begin creating a model make sure that you have set up the correct transmitter mode in "Main menu -> System -> Configuration -> MODE 1-4". The basic, standardized, assignment of transmitter inputs to flight controls are based upon this selection.

First it is necessary to first create a model in the transmitter and then bind the DC-16 transmitter with the receiver which will control the given model. See chapter 8.4: Receiver->Binding.

#### $Notice: \ For safety reasons we recommend first removing the propeller.$

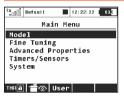

**1.** Switch-on the transmitter. In the main display push the key "menu". Select the item "Model" and push the "3D button".

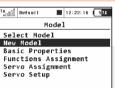

2. Select the item "New model" and push the "3D button".

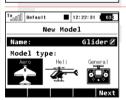

3. Enter the name of your model and press "F5(OK)" (Note: you must enter a model name to proceed.) Then select the model type "AERO". Confirm by pushing the "F5(Next)" button.

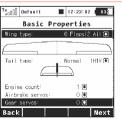

**4.** Select your wing type. Because this example has 2 aileron servos, select "Wing type" OFLP/2WING. Do not change any other setup items like tail assembly, number of motors, number of spoilers or number of landing gear servos. Continue by pushing the "F5(Next)"button.

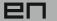

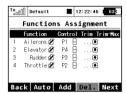

**5.** This page displays the flight control functions and their transmitter switch assignments. Here you can verify that your flight control functions are correctly assigned to the transmitter switches/sticks. If they are not, check and make sure that you have selected the proper transmitter mode. Confirm the assignments by pushing the **"F5(Next)"button.** 

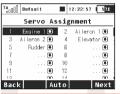

**6.** This page displays the assignment of functions to your receiver outputs (servos). You may change the assignments by editing the output assignment for each receiver channel. Otherways confirm with the **"F5(Next)"button.** 

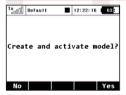

7. The screen will now display a request which asks if you really want to create and activate the new model. Confirm with the "F5(Yes)" button.

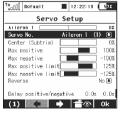

**8.** The Servo Setup menu is where you set the servo neutral positions, servo output travel limits, servo reversing, delay etc. You will come back to this menu after binding the receiver with your transmitter. Press the "F5(OK)" button and you are taken to the main screen where your new model is displayed in a desktop page.

Bind transmitter with the receiver, see chapter 8.4 Receiver->Binding.

Once your transmitter has been bound with the receiver and you have re-applied power to the receiver, the last setup phase is the tuning of your servo output functions. see chapter 7.3.4 Setup of receiver outputs.

With this type of wing configuration there is usually a mixer used to also raise the ailerons as spoilers (spoilerons). Follow the steps below the set up this mixer. In this example we will use the **"right side control lever(5)"** for the proportional control of the spoilerons.

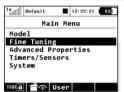

a). From the main screen, push the "menu" button. Select "Fine tuning" and push the "3D button".

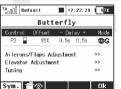

b). Next, select "Butterfly" and push the "3D button".

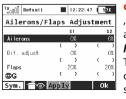

c). In the first menu line push the "3D button", select "Switch" and push the "3D button" again. Next, move the "right side control lever(5)". Confirm with the "F5(OK)" button. The last step in this menu is to set the amount of travel that your ailerons will move as spoilerons (or flaperons) and to set any desired elevator compensation.

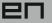

Note: When setting up your spoilerons be sure that the ailerons still have enough travel to control your airplane when the spoilerons are deployed. In this menu the "(Sym) F1" button will link or unlink the spoilerons if you need to set them independently.

### 7.3.2 Helicopter

Let's create a simple model helicopter. In this example, the helicopter is controlled by a swash plate with three servos at 120° orientation and the motor has no governor.

Servo assignment for the receiver channels:

- 1. Throttle
- 2. Elevator (Swash 1F)
- 3. Collective (Swash 2L)
- 4. Aileron (Swash 3R)
- 5. Rudder (Yaw)
- 6. Gyro(Gyro sens.)

Before you begin creating a model make sure that you have set-up the correct transmitter mode in "Main menu -> System -> Configuration -> MODE 1-4". The basic, standardized, assignment of transmitter inputs to flight controls are based upon this selection.

First it is necessary to first create a model in the transmitter and then bind the DC-16 transmitter with the receiver which will control the given model. **See chapter 8.4: Receiver->Binding.** 

Notice: For safety reasons we strongly recommend removing the main/tail blades or disconnecting the motor when working with an electric helicopter.

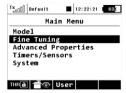

1. Switch-on the transmitter. In the main display push the key "menu". Select the item, Model" and push the "3D button".

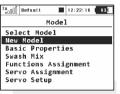

2. Select the item "New model" and push the "3D button".

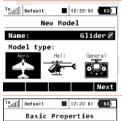

3. Enter the name of your model and press "F5(OK)" (Note: you must enter a model name to proceed.) Then select the model type "Heli". Confirm by pushing the "F5(Next)" button.

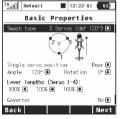

**4.** Select the helicopter swash plate type "**3** servos (def 120°)". Change the second menu item "Position of front servo" to "Rear" – the swash plate servo orientation will be turned 180°. Confirm the change by pressing the "F5(Next)" button.

When you create a new helicopter model you are required to define the swash plate configuration for the model. Please refer to your helicopter's instructions and verify that you have the correct swash plate configuration. If you find that you need to change your swash plate configuration you can always go to the *"Model -> Basic Properties"* menu to make the change.

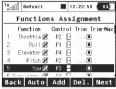

5. The,,Functions Assignment" menu lists the flight functions and their control switch/stick assignments. If you want to change any of the switch/stick assignments, select the "Control" item for your flight function and then select your desired

switch/stick for that flight function. Press "F5(Next)" to confirm.

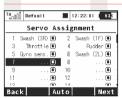

**6.** The "Servo assignment" menu displays the receiver channels and their transmitter output assignments. If you want to change any of the output assignments, select the channel you want to edit and reassign its output. Otherways press "F5(Next)" to confirm.

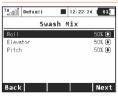

**7.** The "Swash Mix" menu displays the travel range of each particular helicopter flight function for the swash plate. The travel range is displayed as a percentage. You can use these these travel range adjustments to prevent linkage binding and to tune the

helicopter to suit your flying style. (Refer to your helicopter's instruction manual.) Press the "F5(Next)" button to confirm.

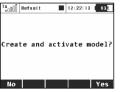

**8.** The screen will display a question which asks if you really want to create and activate the new model. Press the "F5(Yes)" button to confirm.

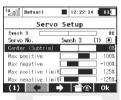

**9.** The "Servo Setup" menu is where you can set all of your servo neutral positions, servo output throw limits, servo reversing, delay etc. You should return to this menu after you have bound your receiver and transmitter. See chapter 8.4: Receiver>Binding.

**10.** Once your transmitter has been bound with a receiver and has been connected to its power supply, the last step consists of tuning the servo output functions, **see chapter 7.3.4: Setup of receiver outputs.** 

In the *"Fine tuning -> Flight modes"* menu you will setup these advanced model control functions for your helicopter:

Collective pitch curve, see: Fine tuning -> Flight Modes->Function Curves

Throttle curve, see: Fine tuning -> Flight Modes->Function Curves

Dual rates, see: Fine tuning -> Flight Modes -> Dual Rate/Expo

Autorotation, see: Finetuning->Flight Modes

Gyro/Governor see: Finetuning -> flight modes -> Gyro/Governor

≡.

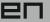

#### 7.3.3 General

The DC-16 transmitter is not only equipped with the assistants for airplanes or helicopters, but it also has a "General" assistant which can be used to create just about any other type of model. If your model cannot be assigned to the category of an airplane or helicopter, select the general model. The following setup describes the creation of a boat model. This process could also be used to create a profile for any other land/water/air model craft. In this example, the model is controlled by basic functions like throttle and rudder as well as by extended functions like a motor sound generator, lighting system, siren and a smoke generator. The first three above mentioned functions are controlled proportionally and the rest are non proportional.

Servo assignment to receiver channels:

- 1. Motor
- 2. Rudder
- 3. Motor Sound Module
- 4. Lighting System
- 5. Siren Sound Module
- 6. Smoke Module

Before creating a model make sure that you have setup the correct transmitter mode in "Main menu -> System -> Configuration -> MODE 1-4". The basic, standardized, assignment of transmitter inputs to flight controls are based upon this selection.

First it is necessary to first create a model in the transmitter and then bind the DC-16 transmitter with the receiver which will control the given model, *see chapter 8.4: Receiver->Binding.* 

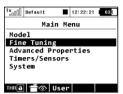

**1.** Switch-on the transmitter. In the main display push the key "menu". Select the item, "Model" and push the "3D button".

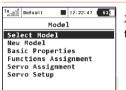

2. Select the item "New model" and push the "3D button".

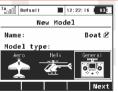

3. Enter the name of your model and press "F5(OK)" (Note: you must enter a model name to proceed.) Then select the model type "General". Confirm by pushing the "F5(Next)" button.

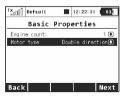

**4.** The first item in the "*Basic Properties*" menu is the number of motors in the model. In this example, this item will not be edited and we will proceed to the second item, which is how the motor needs to be controlled – i.e. whether the motor turns only one direction (Single) or both

directions (double). Edit the item "Motor type" by selecting "Double direction". Press the "F5(Next)" button to confirm.

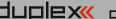

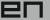

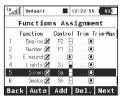

5. In the "Function Assignment" menu use the "F3(Add)" button to create all of your desired functions. Then you can assign transmitter control switches/sticks to the functions by editing each function's "Control" item, see chapter: "Select

control input". The only exception is the motor sound module function, which you cannot simply assign to a control switch/stick, because it wil be controlled by a mixer. The mixer will allow the motor sound will be played proportionally to the motor speed. For the siren function you may take advantage of the switch "Sa" (spring-loaded switch). After you create of all of your desired functions press the "F5(Next)" button to confirm.

| Tx <sub>oo</sub> [] | Default   | J        | 1   | 2:22:46 | 63.  |
|---------------------|-----------|----------|-----|---------|------|
|                     | Servo     | Ass      | ig  | nment   |      |
| 1                   | Engine 10 | ●        | 2   | Rudd    | er 🖲 |
| 3                   | E sound ( | •        | 4   | Ligh    | ts 🖲 |
| 5                   | Siren (   | <b>④</b> | 6   | Smo     | ke 🕙 |
| 7                   | (         | ● _      | 8   |         | 🖲    |
| 9                   |           |          | 10  |         | 🖲    |
| 11                  | (         | ●        | 12  |         |      |
| 10                  |           | •        | 1.4 |         | •    |
| Back                |           | Aut      | 0   |         | Next |

6. The "Servo assignment" menu displays the receiver channels and their transmitter output assignments. The channels are assigned in the order that you created the functions in the previous menu. If you want to change any of the output assignments, select the channel you want to edit and reassign its output. Otherways press "F5(Next)" to confirm

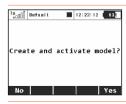

7. The screen will display a question which asks if you really want to create and activate the new model. Press the "F5(Yes)" button to confirm.

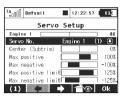

8. The "Servo Setup" menu is where you can set all of your servo neutral positions, servo output throw limits, servo reversing. delay etc. You should return to this menu after you have bound your receiver and transmitter. See the chapter 8.4: Receiver->Bindina.

Once your transmitter has been bound with a receiver and has been connected to its power supply, the last step consists of tuning the servo output functions, see chapter 7.3.4: Setup of receiver outputs.

To complete this model we just need to configure a free mixer from the throttle function to the motor sound module. In this example we will set a switch to enable/disable the mixer so that when the switch is "on" the motor sound module is controlled with the throttle (motor speed). Go to the "Fine tuning -> Free mixers" menu.

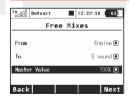

a). Use the "F2(Add)" button to create a new mixer. Select "Engine" in the "From" item. Then select "Sound M" (the name of the sound function) in the "To" item. The item "Master Value" represents the amount of mixing from the input function to the output function for this mixer. With the "F5(Next)" button you will create the mixer and the display will change to show the overview of your programmed free mixers.

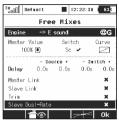

b). To assign a switch for the activation and deactivation of the free mixer press the "F4(Edit)" button. Select and edit the "Switch" item to assign a switch/stick to enable/disable the mixer.

#### 7.3.4 Set-up of Receiver Outputs

Go to the *"Model->Servo Setup"* menu. Use the "F2" and "F3" buttons to brows through the receiver outputs (channels).

You can scrol through the following servo adustment items for each channel:

"Servo reversing" – reverses the servo throw direction.

Move the stick for your selected channel and observe the direction of the servo movement. If the servo moves in the opposite of your desired direction, change the direction by editing the "Reverse" item for that particular servo. Continue with each channel until all of the servos travel in the required directions.

"Center (Subtrim)"- adjusts the center position of each servo's output.

With your sticks in their neutral positions, scroll through each servo's page and use the "Center (Subtrim)" item to correctly set all of your servo's center or neutral positions.

Note: You should Mechanically adjust all of your servo arms and servo linkages to be as close to neutral or center as as possible so that you will need as little subtrim as possible. Using large amounts of subtrim can limit the overall throw of your servo.

"Max/Min. limit" – sets the absolute maximum servo output throw

Use these to limit the maximum range of servo throw in order to keep your servos from exceeding their mechanical limits or to keep your servos from binding when moving their arms or linkages to their full travel. You should use the dual rate function to set your model's useable control throws.

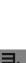

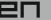

# 8 Receiver

A part and parcel of the DC-16 transmitter is the receiver DUPLEX R9 EX, a nine channel full range receiver with telemetric data transfer.

## 8.1. Technical Data

| Basic parameter                       | R9         |
|---------------------------------------|------------|
| Dimensions [mm]                       | 51x24x11   |
| Weight [g]                            | 13         |
| Antenna length [mm]                   | 2x200      |
| Number of output channels             | 9          |
| Operation temperature [°C]            | -10 až +85 |
| Supply voltage [V]                    | 3.2 – 8.4  |
| Average current [mA]                  | 30         |
| Telemetric data transfer in real time | ANO        |
| Programming                           | JETIBOX    |
| Support of satellite receivers Rsat   | ANO        |
| Maximum output power [dBm]            | 20         |
| Receiver sensitivity [dBm]            | -106       |

## 8.2. Description

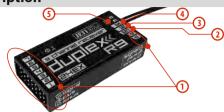

- 1. The **R9 receiver** has 9 channels (numbered 1-9). This receiver uses the universal or "JRType" servo connectors.
- **2. Bat** receiver and servo power supply input. Whenever possible, always supply power to your receiver using more than one of these inputs. You can either supply power through the use of a Y-cable or through any unused receiver channel connection. To power the receiver you may use NiCd packs, the BEC from your ESC or Li-xx cells used with a voltage regulator, such as the JETIMAX BEC or similar.
- **3. SAT** auxillary input/output for PPM signals. This input allows you to connect an additional JETI DUPLEX Rsat2 satellite receiver. This allows you to increase the number of receiver antennas in your system for increased reliabilty in installations with shielded or badly oriented antennas.
- **4. EXT** input for telemetry sensors. If you want to connect more than one telemetry sensor then use the JETI EXPANDER E4. You can "daisy-chain" several of the E4 Expanders to support many, many sensors.
- **5.** A1/A2 receiver antennas. The antennas should be installed so that the wires form a 90° angle relative to each other.

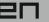

### 8.3. Installation

Whenever possible, you should wrap the receiver in foam and place it as far as possible from sources of interference (servos, electric motors). Arrange the receiver antennas so that their active ends form a 90° angle and try to put them as far as possible away from each other. Take care not to bend them with a radius smaller than 1 cm. The active part of the antenna should not be placed close to metal parts. If your model has a carbon fuselage it is very important to place the active antenna ends outside the fuselage.

# 8.4. Binding

In order to achieve communication between transmitter and receiver you must bind them. During this process the transmitter learns the receiver address and will automatically find it again when switched back on. Communication begins with this receiver automatically if the transmitter is not already communicating with another receiver. The binding process needs only to be done once for each receiver.

#### Procedure:

- Switch off the transmitter and receiver.
- 2. Plug the "BIND PLUG" into the EXT receiver input.
- 3. Connect receiver power supply.
- Switch on the transmitter. The receiver will bind with the primary transmitter module.

## 8.5. Range Test

The range test will verify that the transmitter and receiver are functioning properly.

Before the first flight of each flying session or if have any doubts about the transmitter or receiver function you should always check the range. During the range test the transmitter's output power is decreased to 10%.

When performing a range test, both the model and the transmitter should be at a minimum height of 80 cm (31.5") above the ground. A correctly functioning transmitter and receiver in range test mode should safely control a model to a minimum distance of 50m (164'). If not, check your model's antenna installation first. If the test is still not successful don't fly the equipment and contact your retail shop or one of the Jeti authorized service centers.

#### 8.6. Fail safe

All Duplex 2,4GHz system receivers are equipped with "fail safe", a function which reacts to control signal transmission interruptions. When your receiver for any reason does not receive transmitter information it changes, after a pre-set time period, to one of the following modes.

"Repeat" – This mode holds the last valid control throw signal (this is the default mode for all receivers)

"Out off" – There is no output signal provided by the receiver, i. e. servos do not keep their positions

"Failsafe" – receiver outputs change to preset positions

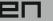

Each receiver channel can be configured to one of the modes described above. We recommend that you setup, fail safe" positions for every output which enables your model to stay in a stable condition. For instance, the elevator and rudder in neutral positions, electric motor switched-off, gas engine idling, spoilers extended.

#### Configuration Method of the receiver fails afe function.

- **1.** Bind receiver with transmitter. **See chapter: 8.4 Binding.** Leave receiver and transmitter in switched-on condition.
- 2. In the transmitter, go to the menu "System->Jetibox" and proceed according to picture. Use the F1-F4 function buttons to move within the menu.
- 3. In the "Set Output Pin" menu select the receiver output which you want to configure (use the left/right buttons) and proceed (by using the down-button).
- 4. In the "Signak Fault Yn" menu where n denotes the channel number which has to be configured, use the right-button to edit the output function showing a signal failure (set-up, fail safe"). You have now activated the "fail safe" function on receiver channel output n.
- **5.** The "fail safe" is adjusted by pressing the down-button and changing to the "fail safe" menu. With the left/right buttons edit the "fail safe" value in a range of 0,8ms to 2,2 ms. Adjust all of the connected receiver outputs by repeating steps **3-5**.

The last parameter to be set up is the elapsed time after signal failure when the *"fail safe"* or other actions after signal failure will be initiated. In the *"SignalFault Delay"* menu you can define the length of time after a signal fault occurrs in which the preset throws are applied. The values in this menu are changed by pressing the left/right.buttons.

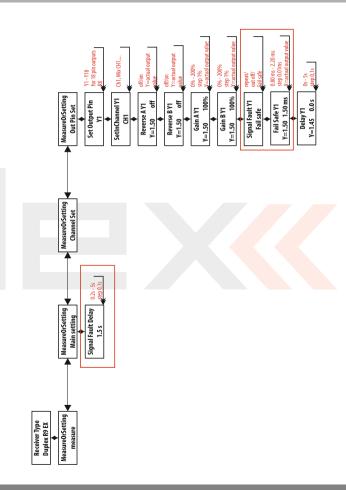

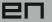

# (9) Main menu

You reach the basic menu from the main display by pressing the "menu" key.

1. The main menu is divided into a **basic** and a **user** section. In the basic menu, the menu items are divided into sub-menus.

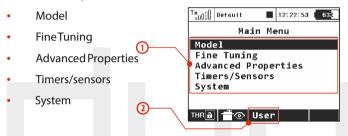

- 2. You enter into the user section of the main menu by pressing the **F3(User)** button. In this section you may create a custom, user defined menu according to your needs.
- **3.** In the basic setup the menucontains no items.
- **4.** By pressing the "F5(Edit)" button you will enter into the User Menu Setup section.

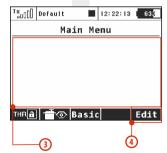

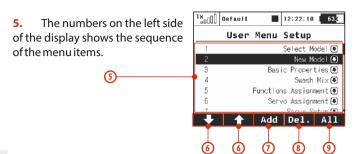

- **6.** With the **"F1"** and **"F2"** buttons you may change the sequence of the selected menu items.
- 7. With the "F3(Add)" you will create a new item in the user section of the main menu. By pressing the "3D button" when the menu item is selected, you will change to the selection menu of that item.
- 8. With the "F4(Delete)" button you will delete the selected menuitem.
- 9. With the "F5(All)" button you will insert all of the possible submenu items into the user menu.

In both sections there are functions like throttle lock and servo monitor which are accessible by using the "F1(THR)" and "F2(Receiver output)" buttons.

Ч.

Ч.

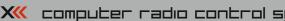

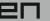

#### 9.1. Model

The "Model" menu contains basic functions for working with your model, like:

- Select Model
- New Model
- **Basic Properties**
- **Functions Assignments**
- Servo Assignment
- Servo Setup

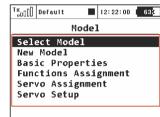

#### 9.1.1 Model Selection

The menu displays a list of your models stored in the memory with their names, setup dates and model types. The currently selected model is marked by a check mark. In the menu you may select a model and manage all of your models. You can copying models, delete models (except for the currently selected model) and change the storage sequence of your models.

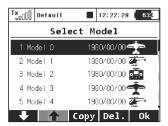

#### Model selection

In the list of models, select the required model and confirm it by pressing the "3D button" or "F1(Ok)" button. You will be prompted to confirm loading of the selected model.

The DC-16 transmitter offers a "Model checking" function, which compares the series number of the receiver in the model profile with the series number of the receiver with which it is starting to communicate. If the two series numbers do not match, the transmitter displays a warning that a different receiver has been detected for the model. In this situation, you the user, will decide whether to:

- Confirm the change this assigns the new receiver to the model.
- Reject the change the transmitter will not communicate with the newly detected receiver and model will not be switched on.
- Select another model from the transmitter register. The information about receiver discrepancies will also be displayed after the creation of a new model and binding or establishing communication with the receiver.

Through the use of this function, if you choose, the new receiver will be assigned to the given model for future checks.

#### Copying a model

The complete setup information of a model can be copied and used to create a new model with the same programming. Select the model from the model list that you want to copy and then create the copy by pressing the "F3(Copy)" button. You will need to edit the name of your copied model before it can be saved. Once you edit the

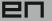

Note: If you would like to make set-up changes in an existing model, you should first make a copy of the original setup. This will help you if you would like to return to the original model setup.

name, press the **"F5(Ok)"** button to continue. Your model copy will appear at the end of your model list.

#### 3. Deleting a Model

A model can be removed from the memory. In the model list select the model you want to delete and press the "F5(Delete)" button. For safety reasons it is impossible to delete the currently selected model.

## 4. Choice of model sequence

The sequence of models can the changed by using the "F1()" button to move the selected model one position downwards or by using the "F2()" button to move the model one position upwards. The transmitter allows storing of many models in the memory.

Note: Try to arrange your most frequently used models at the beginning of the model list in order to avoid having to browse the whole list when selecting a model.

#### 9.1.2 New Model

Selecting this menu item starts the new model creation assistant. The assistant begins creating a new model profile as soon as you select, "New model". Howerver, the new model will only be created after the confirmation in the last assistant menu, "Servo Assignment". Until you make the final confirmation the new model is NOT created or stored in the memory.

The setup possibilities of the DC-16 transmitter are very extensive. For simplicity, some of the possible adjustments are accessible only for certain combinations of wing and tail arrangements, aerodynamic brakes, landing gears and number of motors or engines.

Notice: For safety, start creating a model with the receiver in the model switched-off. Be careful when handling electric models or servo binding, where an improper linkage connection may cause damage when power is applied. When handling electric models it is safer to remove the propeller or disconnect the motor during model creation and tuning.

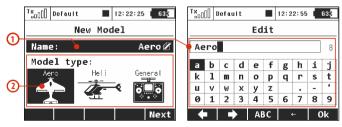

#### Model name

Use the "3D Control Selector" to select the model name menu. You

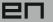

will enter the model name that you want the transmitter to use when the model is stored in the transmitter's memory. The maximum available space for a model name is 12 characters, including spaces.

When you select the "Name" item the screen will change into the "Edit" menu, where you can use the "3D button" to enter a name for your model. Use the "F1()" and "F2()"buttons to move the cursor, if needed, within the name box.

Use the **"F3(ABC)"** button to change between lower case letters and capital letters.

Use the **"F4()"** button to delete the character at the current cursor **position.** 

When you are finished editing your model's name use the "F5(OK)" button to confirm the name and return to the "New model" menu.

The model name can be changed even after the model is stored by going to: *"Main menu->Model->Basic configuration"* and selecting the model name.

#### 2. Model type

The model type selection makes the setup of your model more efficient by populating the menus with many of the popular options for each type of model. The possible choices are: Aero, Heli and General. Once your model is stored it is not possible to change that model's type.

Once your model's name is entered and the type is selected, press the "F5(Next)" button to go to the next menu assistant step: "Basic Properties". The software will only allow this step if both the model name and type have been set up.

### 9.1.3 Basic configuration- AIRPLANE

In this menu you will setup the wing configuration, tail type, number of motor/engines, number of spoilers and number of landing gear servos. Your model's flight control functions are generated according to your configuration choices in this menu and the necessary fixed mixers become accessible.

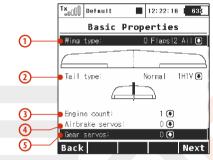

#### Wing Type

The following wing type options are available:

| Туре        | Description                           |
|-------------|---------------------------------------|
| 0FLAP. 1AIL | Only one aileron servo                |
| 0FLAP. 2AIL | Two aileron servos                    |
| 1FLAP. 2AIL | One flap servo, two aileron servos    |
| 2FLAP. 2AIL | Two flap servos, two aileron servos   |
| 2FLAP. 4AIL | Two flap servos, four aileron servos  |
| 4FLAP. 2AIL | Four flap servos, two aileron servos  |
| 4FLAP. 4AIL | Four flap servos, four aileron servos |

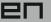

#### 2. Tail Assembly

The following tail option are available:

| Туре                | Description                                                                                     |
|---------------------|-------------------------------------------------------------------------------------------------|
| Standard 1H1V       | Standard tail assembly with one horizontal control (elevator) and one vertical control (rudder) |
| V-tail 2H           | Traditional V-tail                                                                              |
| Ailvator 2H1V       | Tail assembly with two elevator servos and one rudder servo                                     |
| Standard 2H2V       | Tail assembly with two elevator servos and two rudder servos                                    |
| None – Elevon/Delta | The model is controlled by the combined control of the wing surfaces                            |
| None                | Model without a tail assembly                                                                   |

#### 3. Number of Engines/Motors in the model

You can select the number of engines/motors in the model. You can select up to 4 engines/motors. You can then assign the control of each throttle to a different receiver channel if needed.

## 4. Number of Spoiler Servos in the model

You can select up to 2 spoilers servos. You can then assign the control of each spoiler to a different receiver channel if needed.

## 5. Number of Landing Gear Servos in the model

You can select up to 4 landing gear servos. You can then assign the control of each landing gear servo to a different receiver channel if needed.

Press the **"F5(Next)**" button proceed to the next step of the menu assistant: **"Functions Assignment"**.

#### 9.1.4 Basic Configuration - HELICOPTER

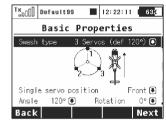

#### Swash Plate Type

Enter the type of swash plate your helicopter is using. Refer to your helicopter's manual if necessary.

• "3 servos (default 120°)" – the swash plate controls the elevator, aileron and collective pitch functions by coodinating three servos. In the swash plate configuration, the servo control points can be shifted closer to or farther away from each other around the main shaft axis in 1° increments to help eliminate any unwanted swashplate movement. You will also use this setting if your heli requires a swash plate configuration of 3 servos (140°) or 3 servos (90°).

Within this menu you can also change the effective swash plate servo "lever lengths" to compensate for any nonlinear servo arm travel.

• "4 servos (90°) - the swash plate controls the elevator, roll and collective pitch functions by coodinating four servos in 90° orientation. You can make the same changes to this type as with the swash plate described above.

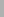

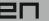

• "Mechanical" - this swash plate type uses a single servo for each flight function. This is the swash plate type to select if you are using a flybarless controller.

## Reverse swash plate orientation by $180^\circ$

The "Front servo position" item is accessible only for the swash plate type "3 servos (default 120°)". If your helicopter requires, it is possible with a single button to turn the swash plate configuration in the setup by 180°.

#### Swash plate angle

The "Angle" item is only accessible in the "3 servos (default 120°)" swash plate type. The angle formed by swash plate points 1 - 2 and 1 - 3 can be configured by the user in 1° increments. This allows you to fine tune your swash plate configuration as needed.

#### Rotation

The "Rotation" Item is only accessible in the "3 servos (default 120°)" and "4 servos (default 90°)" swash plate types. This item allows you to rotate the entire swash plate by a defined angle. This allows you to add fine tune your swash plate as required by some scale models.

#### Servo arm lengths (servo 1 – 4)

This item allows you move your swash plate control points either closer to or farther away from the axis of rotation. This allows you to compensate for any nonlinear servo movements.

#### Governor

In some helicopter setups a governor function is used for motor control – this allows the motor to run at a constant speed independantly from any collective pitch. If your model helicopter setup includes a governor which can be controlled through the receiver then switch on this function. once you enable this function, the governor configuration becomes accessible in the *"Fine tuning/Gyro/Governor* menu.

#### 9.1.5 Swash mix

Here is where you set up the swashplate CCMP (=Cyclic/collective pitch mixing) throws for Aileron, Elevator and Pitch. You can fine tune each of these functions by changing their percentages. If needed, you can reverse the throws by setting a negative percentage.

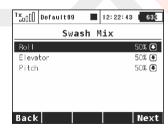

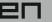

# 9.1.6 Basic Configuration-GENERAL

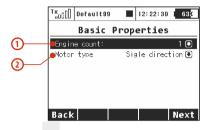

#### 1. Number of Motors in the Model

This is where you select the number of motors in your model. It is possible to select 0-4 motors. The number of transmitter control outputs used to control the motors are automatically increased or decreased according to number of motors that you select.

## 2. MotorType

Do the motors in your model only turn in one direction or are they able to rotate in both directions?

# 9.1.7 Assignment of functions

Based on your selected configuration a list of all flight functions will be created with basic transmitter channel assignments.

The menu allows you to rename flight functions, assign a flight function to any arbitratry transmitter stick, switch, knob or slider and also allows you to setup additional flight function trims.

You can allow the software to automatically assign your flight functions by pressing the **"F2(Auto)"** button and then press the **"F5(Yes)"** button.

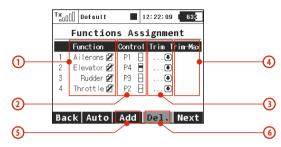

## 1. Flight function Renaming

By editing each "Function" item you can rename a flight function from its original name to any name that you choose.

## 2. Assignment of a Control Element to a Flight Function

By editing each "Control" item you can assign any arbitrary stick, switch, knob or slider to a given flight function. The proportional channels 1 – 8 are marked P1–P8. The markings Sa-Sj designate switches with the same designation as on the transmitter front panel.

When you select one of these items you will enter the menu: "Select control input", see chapter 9.7. The assignments can easily be verified by the graphic found beside the control element description in the "Control " section, which shows the actual setup of the assigned control element.

#### 3. Choice of an Additional Trim

The transmitter allows you to also create a trim function for any arbitrary flight function. By editing one of the "Trim" items you can assign an arbitrary control element (stick, switch, knob or slider) to control the trim of the selected flight function. When you select one

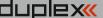

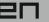

of these items you will enter the menu: "Select control input", see chapter 9.7. The assignments can easily be verified by the graphic found beside the control element description in the "Trim" section. which shows the actual setup of the assigned control element.

The trim functions for the gimbal sticks P1-P4 are automatically assigned to the guad push-buttons located below the gimbals. It is not necessary to assign them manually.

## Range of Additional Trim

If you set up a trim function, you can use the "Trim-Max" to set the maximum trim influence on the given flight function. The default value is 50%. If you set the value to 0% the trim control element will not have any effect on the flight function at all. If you set a value of 100%, the trim control element will control the flight function to its full travel.

## Adding a Function

With the "F3(New)" button you can create (add) your own flight function.

#### **Deleting a Function**

With the "F4(Delete)" button you may delete the selected flight function.

Make sure that you have assigned all of your flight functions to the correct transmitter control elements (stick, switch, knob or slider) and make sure that the trims are assigned and functioning as you wish. By pressing the "F5(Next)" button you will enter the next assistant step, the "Servo assignment" menu.

Note: The initial assignment is carried out in accordance with your selected transmitter mode. If the initial assignment is incorrect check the transmitter mode setup in the "Main menu->System->Configuration->MODE 1-4 menu.

# 9.1. 8 Servo Assignment

This menu shows the assignment of transmitter output functions to the receiver channels. This assignment can be changed as you wish. The order number at the beginning of the column shows the channel number and the assigned transmitter output function is next to it. In this menu you can rearrange your output functions as needed, i. e. any transmitter function can be assigned to any of the receiver channels. The only restriction is the number of channels which the transmitter can control (16 channels). The transmitter can automatically set up your servo configuration based on your previous model setup. If you want the transmitter to automatically assign the servos in the same order as the last model that you set up, press the "F3(Auto)" button and then press the "F5(Yes)" button.

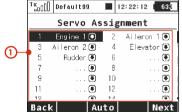

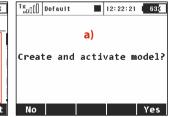

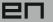

# Assignment of Transmitter Output Functions to Receiver Channels

Select the required receiver channel and press the "3D button". Now you can choose which function you want assigned to the selected receiver channel.

With the "F5(Next)" button you will enter the next step of the assistant which creates and stores the model into transmitter memory.

a) The assistant asks you to confirm the creation of the model by displaying the question "Create and select a model?". If you answer by pressing the "F1(No)" button, the model will not be saved and you will return to the assistant to continue with further configuration of your model.

If you press the "F5(Yes)" button, the model will be stored in the memory and at the same time will be activated. After that, you are automatically taken to the "Servo Setup" menu. Your stored model can, of course, at any time be configured by selecting the "Main menu->Model">"Servo Setup" menu.

Advice: Once your model is created and activated you should bind your receiver with the transmitter and then proceed with "Servo Setup".

## 9.1.9 Servo Setup

This menu is for the additional tuning of output functions of the **transmitter->receiver channels->servos**. The assignment of a transmitter output function to a receiver channel is shown in the upper part of the menu (first item below the menu description).

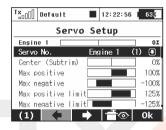

#### 1. Display of a Receiver Channel Throw

In the upper part of the menu the actual throw of the selected channel is displayed using a live graphic. If you make a change to your setup in this menu, you will immediately see how the output will be influenced by the change.

#### 2. Selection of Receiver Channel

In the first position F1 in the lower bar you see the actual selected channel. With the **F2()** or **F3()**buttons or by editing the item **"Servo #"** you will select the receiver channel which you intend to configure.

#### 3. Center (Subtrim)

With this item you can adjust the servo neutral position of the selected receiver channel.

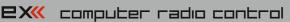

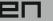

Advice: When building a model try to mechanically adjust the neutral positions as perfectly as possible. If you are aoina to use a high "Center (Subtrim)" value in order to set-up a servo neutral, the resulting servo throw will be restricted.

## Max Positive/Max Negative Throw

This item sets the useable end points of the transmitter output function, i.e. how far the transmitter control element can move each surface. This function is used to set your maximum control throws for flight and to limit any potential binding of a linkage or surface. This limit can be exceeded by the use of mixes or combined functions.

Note: The size of the maximum throw can influence trim settings, dual rate throws and other proportional setups.

#### Max Positive/Max Negative Limit

These restrict the absolute throw of the receiver channel output. This limit can never be exceeded by any combination of functions or mixes.

Advice: You can adjust the throw limit to prevent a surface or linkage from hitting a mechanical stop or to prevent the servo from over-driving its mechanical throw range. This allows you to prevent mechanical servo damage.

#### **Servo Reversing**

Use this item to reverse the direction of a servo's travel

## Delay of positive/negative

This item allows you to delay the servo channel's travel time between both end points. This can be defined for the positive and for the negative value (each travel direction). For instance, the opening of a landing gear can be slower, than when it retracts.

Advice: This function is great for timing retract gear servos.

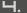

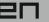

# 9.2. Fine Tuning

# -Extended program functions for fine tuning your models

- Flight Modes
- DigitalTrims
- Flight Mode Trims
- Dual Rate/Expo
- Function Curves
- Aileron Differential (This menu is only accessible in the wing configuration OFLAP | 2AIL and higher)
- Free Mixers
- V-Tail (This menu is only accessible in the "V-tail" tail configuration.)
- Butterfly (This menu is only accessible in wing configuration 2FLAP | 2AIL and higher)
- Ailevator (This menu is only accessible in the "Ailevator" tail configuration)
- Delta/Elevon (This menu is only accessible in wing configuration "None-Elevon/Delta")
- Gyro/Governor (Helicopters only)
- Throttle Limiter(Helicopters only)

# 9.2.1 Flight Modes

The purpose of programming Flight Modes is to provide the ability to activate a group of settings that will optimize your flight control of your model. Flight Modes can just as easily represent settings for Take Off, Soaring, Landing and much more. They can be used in any particular situation where different settings of basic flight parameters is desirable. The DC-16 gives you the advantage of a wide variety of programing options.

Up to 10 different flight modes are available for every single model. Each one of these flight modes can be named differently for instant recognition. Only one of the flight modes can be active at any given time. With a little practice you will discover that creating your flight modes in logical order can prevent confusion in a critical situation. Flight mode control can be assigned to any of the switches, sticks, or knobs of the transmitter.

## Flight Mode Configuration

• Some of the configuration settings come in two options. G-global (globe symbol) and S-Separate. Switching from G to S, system let you set up each flight mode individually.

Warning: When you switch from Global to Separate settings; all values will be copied directly to existing flight modes.

- If the flight mode configuration is set to S, each flight mode's values can be set independently from the other flight modes. When you switch to different flight modes the pre-set position of an output (a control surface, for example) can be changed to optimize the control system of your model.
- Also, if the flight mode configuration is set to S, different variables for each function can be assigned to each flight mode. The assigned control switch can control multiple values within each flight mode.
- After creating a flight mode, this will become system wide settings for all future models.

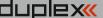

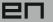

Advice: If no flight mode is required, do not change the pre-set configuration.

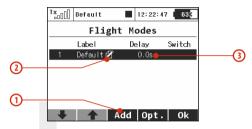

# 1. Adding Flight Modes

Pressing the "F3 (Add)" button creates a new flight mode. Simply highlight existing mode and press "F3 (New)" button. A copy confirmation menu appears on the screen, use the function keys to continue.

Press the "F5 (Yes)" button to create copy of the existing flight mode.

Press the "F3 (No)" button to create a new flight mode.

Press the"F1 (Esc)" button to be taken to main flight mode menu screen.

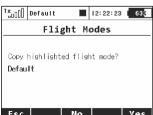

#### 2. Naming Flight Modes

We recommend naming flight modes according to their function, for example: Take Off, Soaring, Autorotation....

Flight mode *names/labels* can be easily edited at any time.

#### 3. Flight Mode Delays

The time delay function can help smooth the transition from one flight control state to another. Sudden changes in the positions of your control surfaces can negatively affect performance or even create a critical situation. The Time delay can help you avoid this situation.

Advice: If the desired result is not already tested or fully known (maiden flight), always make sure that you have set enough time delay for all of the changes to be implemented and that you have plenty of time to properly respond.

Warning: Throttle hold is not affected by the time delay. This function will always be performed instantly.

# 4. Flight Mode Activation

A flight mode can be activated by any control device (Switch/Knob/Stick). When you select a switch and by editing its desired assignment you can activate and pick the position at which this **Switch/Knob/Stick** or Logical Switch will turn flight mode ON or OFF (see chapter 9.7). You can use the visual indicator in the switch

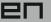

column to help you determinate the ON or OFF switch position for each flight mode.

- Check Mark ON Position
- X Mark OFF Position

When the flight mode is activated the flight mode name can be seen the top of the desktop screen.

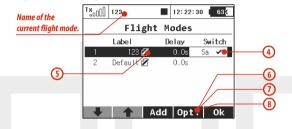

#### 5. Flight Mode Activation Priorities

If you have created multiple flight modes that can match a given flight condition but that vary in their specific details (Landing in strong or light wind). You can create the order in which those modes can be turned on. The Numeric order will determine your priorities.

A lower number equals a higher mode priority. The initial flight mode has always the lowest priority.

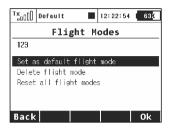

#### 6. Flight Mode Default and Reset

Any of the created flight modes can be pre-set as a future default. Simply highlight your choice and press the "F4 (Opt.)" button to see confirmation menu. Pick the, "Set as a Default Flight Mode" option and the flight mode is now set as your new default.

## 7. Deleting a Flight Mode

To delete a flight mode:

- a) Highlight the desired flight mode and press the "F4 (Opt.)" button to see the options menu.
- b) Scroll and select the "Delete flight mode" option and press the "F5 (OK)" button to make the final confirmation.

The initial flight mode is set as a default and can not be deleted.

#### 8. Flight Mode Reset

All of the flight modes can be reset to basic settings at the same time. Simply highlight any flight mode and press the "**F4** (**Opt.**)" button then use the "**Reset all flight modes**" option to reset all flight modes to their basic settings. All previous changes will be deleted and the flight modes will be reset to the G (Global) setting.

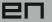

This is useful when you are setting up a new model from a copied model and you want different flight modes.

Advice: After you make a configuration change or perform a reset, always check all flight modes.

# 9.2.2 Digital trim

Fully programmable digital trims are located right under transmitter gimbals as a set of four directional buttons. All adjustments and step changes are made in the "Digital Trim" menu. You can assign different trim ranges and trim steps to every trim control function.

The "F3 (Trim)" button switches your desktop display to the main trim screen where you can instantly observe your setup changes.

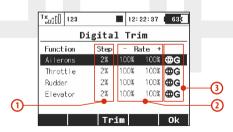

## 1. Digital Trim Programmable Steps

Trim step changes are made in the "Step" menu column, a larger percentage number equals more movement with each press of the trim button.

Advice: For a maiden flight we recommend using larger trim steps. After familiarizing yourself with your model's behavior you can switch to smaller steps for finer trimming.

## 2. Trim Range

Trim range changes are made in the "*Rate*" menu columns which show the trim's percentage of possible travel. Both negative and positive travel can be adjusted individually.

#### 3. Global or Separate Trim Setting

The trim configuration for all main functions can be set collectively for all flight modes by keeping the "G (globe symbol)" setting or they can be set in each flight mode individually by selecting the "S-Separate" setting.

## 9.2.3 Flight Mode Trims

This menu allows you to set the function output position (if needed) for each flight mode individually. For example: if your elevator needs to be raised in one of your flight modes but not the others. Each function output can be set either globally or separately.

#### 1. Servo Position

A transmitter output channel can be assigned to more than one receiver output channel if needed. Adjusting the values in the individual columns marked **"\$1-\$4"** will change the position of the servo (surface) for each output function. The servo position is displayed as a percentage of the total servo travel.

Pressing the **"F3 (Clr)"** button resets the highlighted line's travel values to 0%.

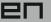

Pressing the **"F1 (Sym.)"** turns ON/OFF the lock which allows each output to be adjusted either together (symmetrically), or independently.

# 2. Trim Travel Global or Separate Setting

The servo trim position for each function output can be set either collectively for all flight modes by selecting the "G-(globe symbol)" or individually for each separate flight mode by selecting "S-Separate".

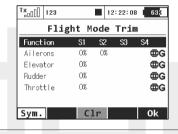

# 9.2.4 Dual Rate/Exponential

This menu allows you to set up dual or triple rates for any of your created output functions. Any of the channels can be set with dual/triple rates and custom exponential settings. Exponential settings can significantly increase your control precision by making your stick movements (around center point) yield less control movement. At the same time, the end points of the control surface throw can be set to its extremes.

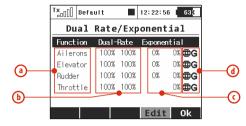

- a) Channel name
- b) Dual/Triple rate travel setting
- c) Exponential setting
- d) Global or separate flight mode setting

By highlighting one of the channels and either pressing the "F4 (Edit)" button or by pressing the "3D Control" button you will access the individual control's settings page.

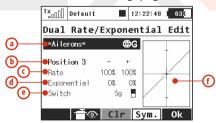

- a) Channel name and global/separate setting
- **b)** Current switch position

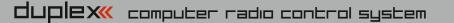

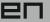

- c) Percentage of travel
- d) Exponential rate setting
- e) Assignable switch option
- f) Graphic interface

## 1. Expo Global or Separate Setting

Expo configuration for all channels can be set collectively for all flight modes by selecting the "G-Global (globe)" symbol or you can allow individual expo settings in each separate flight mode by sellecting the "S-Separate" symbol.

# 2. Expo/Dual Rates Switch Assignment

By selecting "Switch Option" (e) you will access the "Select Input Control" screen where you can select the control element that you wish to control the dual rate and/or expo for the selected function. For simple dual rates; a 2-position switch is sufficient. For more complex triple-rates; any 3-position switch or one of the fully proportional channels can be selected. After your selected switch has been assigned. While the "Select Input Control" screen is still visable you can change the switch travel by using "F2 (Prop.)" button to select the proportional setting. The correct function can be verified in the "Dual Rate Edit" screen by activating the switch and observing the position number change to "Position 1-2" for a two position switch or, if 3-position switch is used, to "Position 1-2-3". For a 3-position switch you will also need to use the "F1 (Centr)" button before all three positions will be correctly displayed.

## 3. Expo/Dual Rates Travel Setting

Every switch position (b) can define a different function and exponential value. Any change made to the settings can be directly observed on graphic interface (f).

Dual/Triple rate setting is defined by percentage of the travel (c). A higher number increases travel, a lower number decreases travel.

Expo rate is defined by percentage of the function curve (d). Zero rate represents linear function. As expo rate increases linear travel changes to exponential "curve" travel.

Exponential and Dual rate settings combined with flight modes create virtually unlimited customizability.

Advice: For smooth, precise flight we highly recommend setting up exponential and dual rates.

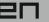

## 9.2.5 Programmable Function Curves

Function curves define the relationship between the actual position of your stick/switch/knob and the position of the servo. This screen displays the menu of all assigned functions (a), graphic interfaces (b), and programmable time delays (c). All adjustments can be visually inspected right away in the servo monitor page by pressing the "F2 (Servo)" button.

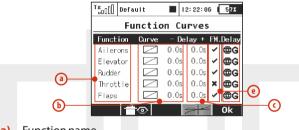

- Function name.
- Graphic interfaces.
- Time delay.
- Global or Separate setting.
- Flight Mode Delay Enable

## Flight Mode Delay Enable

In the menu Fine **Tuning->Function Curves**, it is possible to activate/deactivate a delay for a specific function while switching between flight modes. Specifically, in the picture, it is the 5th column (FM. Delay) that allows this. The activation of a delay also might be flight-mode specific (i.e.: in first flight mode the delay is activated

and in the second mode it is disabled). There are some specific conditions where setting this option for one function has an effect in anotherfunction

- If V-Tail is selected, the option influences both rudder and elevator
- If Delta wing is selected, the option influences both elevator and aileron.
- If electronic heli swash mix is selected, the option influences all functions of the swash plate (roll, pitch, and elevator).

# 1. Programming Function Curves

The Function Curves programming screen can be accessed by highlighting "Curve" window and pressing "3D Control" button or directly accessed by simply pressing "F4" button. Either way, you will be taken to the highlighted function's curve option screen.

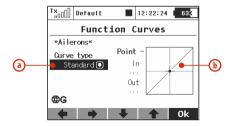

- Function curve type.
- Graphic interface.

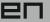

The function curve can selected from the existing list or from custom, previously modified options.

Available Options:

| Standard                      | Linear values, set In/Out point                  |  |  |
|-------------------------------|--------------------------------------------------|--|--|
| Constant                      | Constant value, set point                        |  |  |
| 3-Point, x>0,<br>x<0,  x      | 3-Point curve, set value for 3 points            |  |  |
| 5-Point                       | 5-Point curve, set value for 5 points            |  |  |
| 7-Point                       | 7-Point curve, set value for 7 points            |  |  |
| 9-Point                       | 9-Point curve, set value for 9 points            |  |  |
| +Pos, - neg,<br>+-Symmetrical | 4-Point end to end curve, set value for 4 points |  |  |

#### 1. Function Curve Setting

You can select the function curve which best fits your application. You can choose one of the pre-programmed 3-9 point ones or select any of custom symmetrical curves.

You can edit a function curve from inside the graphic interface by moving the displayed control points.

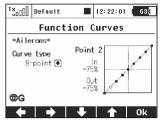

All of the points can be moved in both horizontal and vertical directions. Using the "3D Control" or the "F3" and "F4" buttons you can move the curve points in a vertical direction and in a horizontal direction by using the "F1" and "F2" buttons.

By pressing the "3D Control" button you can switch between the individual curve points. Pressing the "Esc" function will return you to the previous control point. On the left side of the graphic interface you will see the percentage representation of your selected control point's position. "In" and "Out" percentage numbers represent actual input and output position of a given control point.

#### 2. Function Curve Delay

The time delay function can help smooth the transition from one state to another. The function of the "Delay" is to slow down the movement of a control surface in relationship to the position of the stick. Example: a negative number "-" slows movement of the rudder from moving right to left, a positive "+" number slows rudder movement from left to right.

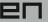

#### 3. Global or Separate Function Curve Setting

The function curve configuration for all channels can be set collectively for all flight modes by selecting the "G-Global (globe)" symbol or you can set individual function curve settings in each separate flight mode by sellecting the "S-Separate" symbol.

## 9.2.6 Aileron Differential

The aileron differential function reduces the downward travel of the aileron(s) to help eleminate any adverse yaw tendencies in rolling maneuvers. Semi-Symmetrical airfoils with an aileron in the down position induce higher drag than when the aileron is in the up position. Therefore, the aileron travel up and down has to be set differently. The number of aileron servos displayed depends upon the selected wing type of your airplane; the maximum number is

four "S1-S4".

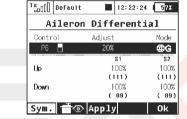

## 1. Aileron Differential Global or Separate Setting

The aileron differential for all channels can be set collectively for all flight modes by selecting the "G-Global (globe)" symbol or you can allow individual aileron differential settings in each separate flight mode by sellecting the "S-Separate" symbol.

#### 2. Aileron Differential Setting

All of the ailerons can have different travel ranges. The different adjustments are displayed in columns marked "S1-S4". The number of servos in use is equal to the number of displayed setup columns. The travel range for each servo can be set. Scroll and highlight either the "Up" or "Down" menu line with "3D Control" button. Press the "3D Control" button to access and edit the settings for each servo. If

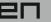

the servos need to be adjusted independantly, use the **"F1 (Sym.)"** button to unlock the servo travel for adjusting the individual values in the selected menu line.

## 3. Tuning of Aileron Differential

You can now assign a proportional control and the adjustment rate. When moving the control, the differential rates are updated accordingly: up-rate is increased and the down-rate is decreased depending on the adjustment rate and position of the control. In the picture the real differential rates are enclosed in parenthesis.

The "F(3) Apply" button clears the adjustment rate and stores the real differential values into the editable fields so that the control no longer has any influence.

#### 9.2.7 Ailevator Function

The ailevator function uses two servos for the elevator channel. Both sides can be programmed to be controlled independently. With ailevator function both servos can be mixed together with ailerons and work in sync for better roll control. The Ailevator mix has to be activated by choosing the "Ailevator2H1V" tail setting. Unless you have previously chosen a different percentage for one of the tail mixes, the initial settings for "Ailevator" function are 50% of the elevator and aileron travels.

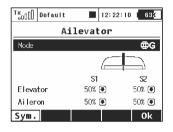

#### 1. Ailevator Global or Separate Setting

The Ailevator configuration for both channels can be set collectively for all flight modes by selecting the "G (globe)" symbol or you can set individual Ailevator settings in each separate flight mode by sellecting the "S-Separate" symbol.

## 2. Ailevator Setting

Ailevator configuration has four different adjustable parameters. The lines marked "Elevator" and "Aileron" contain two columns "S1" and "S2" which represent the elevator and aileron surface throws as a percentage. Scroll and highlight the lines marked as "Elevator" or "Aileron" with the "3D Control" button and press the "3D Control" button to access the individual setting of each servo. If the servos need to be adjusted independantly, use the "F1 (Sym.)" button to unlock the servo travel for adjusting the individual values in the selected menu line.

ч

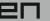

#### 9.2.8 V-Tail Mix

If your model is equipped with a V-Tail, The two basic tail functions (rudder and elevator) are mixed to control the tail of the airplane. The V-Tail mix has to be activated by choosing the "V-Tail 2H" tail setting. Unless you have previously chosen a different percentage for one of the tail mixes, the initial settings for "V-Tail" function are 50% of the rudder and elevator travels.

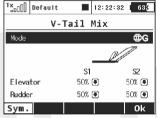

## 1. V-Tail Global or Separate Setting

The V-Tail configuration for both channels can be set collectively for all flight modes by selecting the "*G* (*globe*)" symbol or you can set individual V-Tail settings in each separate flight mode by sellecting the "*S-Separate*" symbol.

#### 2. V-Tail Setting

The V-Tail configuration has four different adjustable parameters. The lines marked "Elevator" and "Rudder" contain two columns "S1" and "S2" which represent the elevator and aileron surface throws as a percentage. Scroll and highlight the lines marked as "Elevator" or "Rudder" with the "3D Control" button and press the "3D Control" button to access the individual setting of each servo. If the servos need to be adjusted independently, use the "F1 (Sym.)" button to unlock the servo travel for adjusting the individual values in the selected menuline.

#### 9.2.9 Delta/Elevon Mix

The Delta/Elevon Mix uses two servos for the control of both the elevator and aileron functions. This mix is most commonly used for Delta type aircraft. The elevon mix has to be activated by choosing the "None – Elevon/Delta" tail setting. Unless you have previously chosen a different percentage for one of the tail mixes, the default settings for the "Delta/Elevon" function are 50% of the aileron and elevator travels.

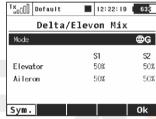

#### 1. Delta/Elevon Global or Separate Setting

The Delta/Elevon configuration for both channels can be set collectively for all flight modes by selecting the "*G* (*globe*)" symbol or you can set individual Delta/Elevon settings in each separate flight mode by sellecting the "*S-Separate*" symbol.

#### 2. Delta/Elevon Setting

Delta/Elevon configuration has four different adjustable parameters. The lines marked "Elevator" and "Aileron" contain two columns "\$1" and "\$2" which represent the elevator and aileron surface throws as a percentage. Scroll and highlight the lines marked as "Elevator" or "Aileron" with the "3D Control" button and press the "3D Control" button to access the individual setting of

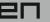

each servo. If the servos need to be adjusted independantly, use the "F1 (Sym.)" button to unlock the servo travel for adjusting the individual values in the selected menuline.

# 9.2.10 Butterfly Mix (Crow Mix)

The basic configuration of the butterfly mix (also known as crow) is created by using ailerons, flaps, and elevator flying surfaces. The Butterfly/Crow mix is helpful for maintaining speed during fast descends and creating controlled drag for spot landings.

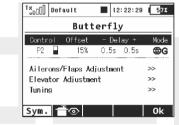

#### 1. Butterfly/Crow Activation

The Butterfly mix can be activated by any control element *(Switch/Knob/Stick)*. By selecting the switch and by editing the desired assignment you can activate and select the position at which this Switch/Knob/Stick or Logical Switch will turn the Butterfly mix ON or OFF. This menu line includes a visual graphic to show the ON or OFF position of your selected switch.

#### 2. Butterfly/Crow Delay

The time delay function can help smooth the transition from one state to another. Function of the "Delay" is to slow down the

movement of the control surfaces during the change. Increasing the number on the positive side "+" slows the deployment while increasing the number on the negative side "-" slows return of the surfaces to their original positions.

#### 3. Butterfly/Crow Global or Separate Setting

The Butterfly/Crow mix configuration settings can be set collectively for all flight modes by selecting the "G-(globe)" symbol or you can allow individual aileron differential settings in each separate flight mode by sellecting the "S-Separate" symbol.

## 4. Butterfly/Offset

Due to the request of many sailplane pilots this function was updated. Now expanded to four screens, there are several added options in this menu.

a. You can set an offset to the butterfly control so that there will be a specified dead zone at the beginning of the control stick's travel.

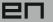

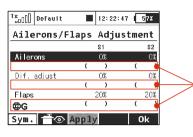

airbrake rates.
The values shown depend on adjustments made in Butterfly Tuning menu (see below).

Actual values of

#### b. Ailerons/Flaps Adjustment

In the Ailerons/Flaps Adjustment menu you can set all the travel needed for butterfly braking (for the flaps and ailerons). Also, you can set a parameter called Diff. adjust which influences the aileron differential. Positive values increase the upper travel of the aileron servos, negative values increase the lower travel of the aileron servos.

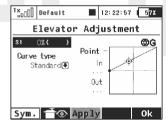

#### c. Elevator compensation

The butterfly mixing is always from zero to the full stick position so the curve is a little bit modified to control the whole travel range. You can choose between a standard curve, constant and X-point curve types.

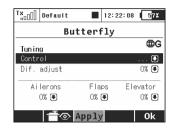

## d. Butterfly Tuning menu

Screen of the Butterfly menu allows you to fine tune all braking travels through one proportional control (stick, knob or switch). The values you set in this screen are added/subtracted to the appropriate butterfly travels. The way these values influence servo deflections depends on the position of the butterfly's control stick and the position of the butterfly's Tuning control.

The **"F(3)Apply"** button operates similarly as in the Aileron Differential menu. If you press this button, the values set in the **"Butterfly Tuning"** menu are copied into the appropriate travels in the **"Butterfly Ailerons/Flaps/Elevator Adjustment"** menu. After that, all values in the Butterfly Tuning menu are initially set to zero (so that the tuning control no longer has an effect).

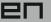

#### 9.2.11 Free Mixes

The Free (programmable) mixes are used to make a second or "slave" channel react as a result of the original channel's input or by moving any Switch, Knob or Stick. Any of the channels can be (Freely) mixed with any other function, assignment or logical switch. Up to 20 free mixes can be programmed for any given model. The primary channel ("Master/From") specifies the control or input function, while the channel that reacts to the Master is called the "Slave/To" channel. The "Master Value" represents the percentage of "slave" channel travel output performed when the "Master" channel function is used

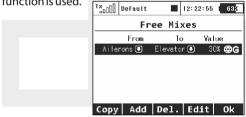

## 1. Copying a Free Mix

Highlight an existing free mix and use the **"F1 (Copy)"** button to create a copy of the existing mix.

# 2. Creating a Free Mix

Use the "F2 (Add)" button to create a new free mix. The Primary channel called "Master/From" specifies the input function, while the channel that reacts to the Master is called the "Slave/To" channel. The last variable on the screen is the "Master Value" which represents the percentage of the slave channel's mix/travel. After your model's basic configuration is finished, use the "F5 (Next)"

button to exit the free mix screen. If you need to make any changes simply highlight the desired free mix and press the **"F4 (Edit)"** button to reach the advanced settings menu for that free mix.

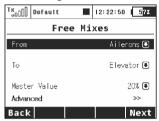

## a). Free Mix Setting

The free mix configuration settings can be set collectively for all flight modes by selecting the "G-(globe)" symbol or you can allow individual free mix settings in each separate flight mode by sellecting the "S-Separate" symbol.

#### b) Free Mix Activation

A free mix can be activated by any Switch/Knob/Stick. By selecting "Switch" and by editing the desired assignment you can activate and choose the position at which this Switch/Knob/Stick or Logical Switch will turn the mix ON or OFF or even control its throw proportionally. This menu line includes a visual graphic to show the ON or OFF position of your selected switch. If you do not select any switch then the mix is always ON.

#### c) Free Mix Curve Programming

This programming screen can be accessed by highlighting the "Curve" item and by either using the "3D Control" button or by pressing the "F4 (Curve)" button. By accessing the "Mixer Curve" function screen you can select the mix curve which best fits your application.

# d) Free Mix Deployment Delay

The time delay function can help smooth the transition from one state to another. Values adjusted in the "Source" item will slow down full mix deployment when the mix is ON (switched ON or always ON) and the master channel master channel changes its value. In this item, when you add a delay to only one side (- or +), the mix deployment will be slow in one direction only (-100% to 100%) or (100% to -100%). When you add a delay to both the negative (-) and the positive (+) sides then your mix will be slowed in both throw directions.

## e) Free Mix Activation/Deactivation Delay

The "Switch" values can only used when you have assigned a switch to turn the mix ON and OFF. This delay operates independently from the "Source" values. The positive side of a delay is applied if the mix is activated using Activation Switch. The negative side is used if the mix is deactivated and both slow down any fast reactions while turning the mix ON and OFF.

## ) Free Mix Multiple Servo Settings

If the mix uses more than one output function as the slave then the "Output Mix" menu will appear. This menu allows you to edit the settings for the individual slave servos (S1-S4).

## g) Free Mix Directional Positive/Negative Movements

Once the free mix function is created you can edit the advanced settings menu so that the mix will either add to or reduce a slave function's movement. To do this, you can set the mix value as a positive percentage or a negative percentage.

## h) Using Another Free Mix to control a Free Mix

A free mix can be controlled by just a control input function (Master) or it can also be controlled by another free mix's control function (Slave). Here is how to create a free mix who's input is controlled by an existing free mixer output:

- To allow a free mix to control another free mix you must enable the "Slave Link" option. This allows the free mix to act as input for other free mixes. Use the "3D button" to highlight and select this option. You will see a check mark if the option is enabled and an X if it is disabled. You will also use the (+) or (-) to determine the mix direction.
- To allow a free mix to be controlled by another mix you must enable the "Master Link" option. This allows the free mix to accept the input from other free mixes. Use the "3D button" to highlight and select this option. You will see a check mark if the option is enabled and an X if it is disabled. You will also use the (+) or (-) to determine the mix direction.

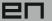

# i) Free Mix Trim Settings

This item allows you to enable or disable whether trim functions will influence the free mix or not.

## j) Free Mix Control by Dual Rates

With this item you can activate or deactivate the "Slave Dual-Rate" function for the free mix. This settings allows the slave output to be affected by dual rate inputs. All adjustments can be visually inspected right away in the servo monitor page by pressing the "F2 (Servo)" button. Pressing the "F5 (Ok)" button returns you back to free mix screen.

#### 3. Deleting a Free Mix

Press the "F3 (Del)" button to delete the highlighted free mix.

#### 4. Configuration & Setting

A free mix programming screen can be accessed by highlighting the selected mix and then pressing the **"F4 (Edit)"** button.

# 9.2.12 Governor/Gyro

Typically, a gyro is used to stablize a model helicopter along its vertical axis (rudder). One channel is reserved so that you may adjust the gyro sensitivity (gain) from the transmitter. Also, a separate channel can be reserved for the control of a throttle governor. The governor can be enabled when you create the model or later from the "Model >Basic Properties" menu. This menu allows you to adjust the settings for both of these output channels. The Governor/Gyro settings can be set collectively for all flight modes by selecting the "G-(globe)" symbol or you can allow individual Governor/Gyro settings in each separate flight mode by sellecting the "S-Separate" symbol.

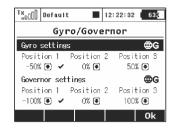

## 1. Gyro Settings

By default, the gyro sensitivity is assigned to the three position "Si" switch. This allows you to have three different settings (Position 1, Position 2, Position 3) for the gyro sensitivity. You can always assign this function to a different transmitter control element (knob, slider, switch) in the "Model, >Function Assignment" menu. The Gyro settings can be set collectively for all flight modes by selecting the "G-(globe)" symbol or you can allow individual Gyro settings in each separate flight mode by sellecting the "S-Separate" symbol.

#### 2. Governor Settings

If you have the governor function enabled, by default, the governor sensitivity is assigned to the three position "Sg" switch. This allows you to have three different settings (Position 1, Position 2, Position 3) for the governor sensitivity. You can always assign this function to a different transmitter control element (knob, slider, switch) in the "Model, >Function Assignment" menu. The governor settings can be set collectively for all flight modes by selecting the "G-(globe)" symbol or you can allow individual governor settings in each separate flight mode by sellecting the "S-Separate" symbol.

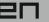

#### 9.2.13 Throttle Limiter

If you have several flight modes and all of them have specific throttle curves, the Throttle Limiter might help you to get the motor's RPM safely from the lowest to the maximum RPM that is controlled by your throttle curve.

You are free to choose any control device (proportional or a switch) that will operate as a speed limiter. It doesn't allow the throttle to go any higher than the position that this control shows. The limiter operates within a specified range (negative and positive rate, "-Rate +"). Using the "-" rate you can set the lowest motor RPM you want to use. This is the point where the limiter begins its operation. The "+" rate represents the maximum possible output of your throttle channel. If your application needs full throttle, you should set the "+" rate to a value higher than 100% so that the full throttle output is not limited.

It is possible to set some delay for this control (if it is assigned to a switch) so that the motor goes smoothly from low to high RPM (and vice versa). Finally, the Exponential parameter enables you to fine-tune the output at lower RPM and the whole acceleration curve.

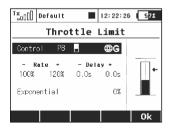

The throttle limiter also influences mixes where the throttle acts as the source. The trim function is not influenced by the throttle limiter. If a control device is not assigned, the throttle limiter function is disabled.

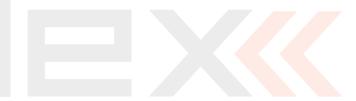

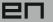

# 9.3. Advanced Properties

Advanced programming menu for DC/DS-16.

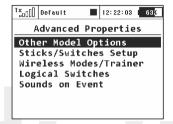

# 9.3.1 Other Model Options

This menu contains additional, special features of the DC/DS-16 transmitters.

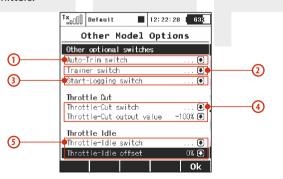

#### 1. Auto-Trim Function

Auto-Trim function can be activated using any assigned switch, knob or stick. Once this function has been activated you can trim your model using transmitter gimbals. The direction and speed of the trim adjustment is determined by stick movement. Larger stick movements equal a faster trim response. When the Auto-Trim function is active, the transmitter gimbals do not change their standard response. The transmitter is still in normal operation mode.

Advice: It is advised to use the automatic trim function only for the maiden flight, after proper trimming is done we recommend disabling this function.

#### 2. Trainer Function

The Trainer function can be set so that it may be activated using any assigned switch, knob or stick.

## 3. Telemetry Recording

The Telemetry recording function can be set so that it may be activated using any assigned switch, knob or stick. The data stream is recorded on the internal SD memory card. All data can be found in the "Log" directory of the transmitter software after connecting the Tx to the PC via a USB port. Active data recording is indicated on the upper edge of the main desktop screen by a blinking circle. A solid square graphic indicates that recording is stopped.

## 4. Throttle Cut Setting

This safety feature is mainly for models using glow or gasoline engines as their main source of power. Electric models can also highly benefit from this safety feature. The Throttle Cut function can be activated using any assigned switch, knob or stick. By editing the "Output Value" item, the throttle output will move to the user

computer radio control system

EN

defined (completely off) throttle position once the assigned switch is activated.

#### 5. Throttle Idle Setting

This feature is used to set the idle position for your throttle and will prevent your engine from shutting-off when you moving throttle stick to its low position. The minimum throttle setting is defined by editing the "Idle Offset" value. When this function has been activated, the minimum throttle setting (idle point) is defined by the offset value as a percentage. Standard throttle function is not affected by the idle offset setting.

# 9.3.2 Sticks/Switches Setup

This menu contains System Stick/Switch settings and configuration. Various functions can be activated by any Switch, Stick or Knob position. Switch setting enables you to set the points when your desired function/timer/telemetry can be turned ON or OFF.

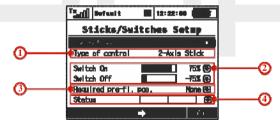

## 1. Switch & Stick Type

The first menu line item lists the control's number and the second item lists the type of control element. Using the "F2" and "F3" function buttons you can scroll through channels, with the "F5 (Ok)" button you can exit the menu screen.

#### 2. Switch ON/OFF Points

Any proportional function can be set as a system switch. This menu item enables you to assign the travel percentage at which a desired function can be turn ON or OFF.

"Switch-ON" – The point when the control element positon will switch a function ON.

"Switch-OFF" – The point when the control element positon will switch a function OFF.

By default, the system setting for all proportional channels and for all inputs is set to function the same as a 3-position switch.

- a) A function above this point is considered to be "Switch ON"
- b) A function in this range (middle) can be considered to be either "Switch ON" or "Switch OFF"
- c) A Function below this point is considered to be "Switch OFF" If the switch setting is set at same level for "Switch ON" and "Switch OFF" the proportional channel/function output will be the same as a 2-position switch.

#### 3. Required Preflight Position

For any functions assigned to the Switch, Knob or Stick; any preflight initial position can be programmed. If the pre-programed Switches, Knobs or Sticks are not in required preflight position while model is being activated, system will refuse to switch to this model. The transmitter screen will display the function that is not in pre-programmed, correct preflight position.

## 4. Function Status Display

Position and status of the control is displayed in the status bar. On the right side of this menu you can see status of the switch function computer radio control system

EN

as an "x" or check mark.

## 1) Setting Example

If you have installed the optional stick with a button in your left or right stick, scroll thru the Control No. Menu line and pick the function switch "Sk" or "Sl" if the button switch is installed in your right stick.

Pick one of the "Type of Control" switch options:

- "2-Position Switch"
- "3-Position Switch"
- "Button"

For any functions assigned to the chosen switch, knob or stick; any preflight initial position can be programmed.

## 9.3.3 Wireless Modes/Trainer

The transmitter RF modules can operate in one of three modes. For a detailed explanation. (see: section 5) The wireless RF setting is programmed to the memory of individual models (receivers). While programming a selected model you will need to configure the RF module settings. The only exception for the system is the "Trainer" mode. If the particular model has been programmed in Trainer mode, this setting will not change if the Tx is turned ON or OFF.

For safety reasons, the "*Trainer*" RF mode will be automatically be switched to "*Initial*" RF mode when a different model is selected in the transmitter.

DS/DC-16 radio systems are excellent tools for instructor pilots. Basic training for a student is not different than flying his own model. Both the instructor and student have their own Jeti transmitters, all communication between the transmitters is done wirelessly. The instructor decides when to give control of the model to the student and when it's time to step in. The instructor's primary transmitter RF module communicates with model and the secondary RF module communicates with student's transmitter. The Student's transmitter, if set to "Student" mode, disables its secondary RF module and uses only the primary RF module to communicate with instructor's transmitter.

Other brands of transmitters can be used by the student with a Jeti Duplex EX 2.4GHz radio system by using a special wireless "*Trainer*" communication module by Jeti.

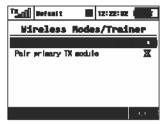

#### "Default" Wireless Mode

- a. Selection
- b. Primary RF module bind control menu line

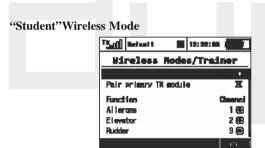

If student's transmitter if set to "Student" mode; any dual-rates, mixes or any other advanced features are disabled in the student's transmitter

- a) Mode Selection.
- b) Binding initialization of the Instructor transmitter's primary RF module or special wireless "Trainer" module by Jeti.
- c) Channel function assignment.

#### "Instructor" Wireless Mode

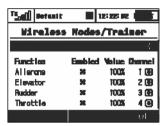

- a) Mode Selection.
- b) Assigned trainer function switch, when the switch is activated, control of the model is transferred to the student.
- c) Binding initialization of the Instructor transmitter's secondary RF module with student's transmitter.
- d) Channel function assignment. Some or all of the functions can be controlled by student.
- e) Instructor/Student control authority values. This setting limits the amount of control for the student. If the instructor is assigned a 60% control value to a particular channel, and student only assigned a 40% value. The instructor can easily override student's input and correct the model's flight.
- f) Assignment for the input channel from the student's transmitter to the Control function of the instructor's transmitter.

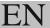

#### Trainer Mode with Two Jeti DS/DC-16 Radios

- 1. Make sure that the instructor's transmitter is bound to the aircraft in the "*Default*" wireless mode and that all flying surfaces are functioning properly.
- Change the instructor's transmitter wireless mode to "Teacher" and authorize the secondary TX module to bind with the student's transmitter.
- 3. Switch ON the student's transmitter, change its wireless mode to "Student" and allow the instructor's transmitter to bind properly. Verify that all of the aircraft's surfaces are correctly controlled by the student's transmitter. If they are not correct, make the necessary changes in the student's transmitter.

#### Trainer Mode for Jeti DS/DC-16 as the Instructor Radio

Other brands of transmitters can be used by the student with a Jeti Duplex EX 2.4GHz radio system by using a special wireless "Trainer" communication module by Jeti.

- Make sure that the instructor's transmitter is bound to the aircraft in the "Default" wireless mode and that all flying surfaces are functioning properly.
- Change the instructor's transmitter wireless mode to "Teacher" and authorize the secondary TX module to bind with the student's transmitter.
- 3. Connect the wireless trainer module to the student Tx "Trainer Jack" (see Tx manual) then prepare the module for binding to the instructor Tx by inserting the bind plug into the "Ext" port (see the module guide)
- **4.** Verify that all of the aircraft's surfaces are correctly controlled by the student's transmitter. If they are not correct, make the

necessary changes in the student's transmitter.

# Trainer Mode for Jeti DS/DC-16 as Student Radio and Instructor Radio is Different – Requires Special Trainer Module

- **1.** Make sure that the instructor's transmitter is bound to the aircraft's transceiver in the "*Default*" wireless mode and that all flying surfaces are functioning properly.
- Connect the wireless trainer module to the instructor Tx "Trainer Jack" (see Tx manual) then prepare the module for binding to the student Tx by inserting the bind plug into the "Ext" port (see the module guide)
- 3. Switch ON the student's transmitter, change its wireless mode to "Student" and allow the instructor's transmitter to bind properly.
- 4. Verify that all of the aircraft's surfaces are correctly controlled by the student's transmitter. If they are not correct, make the necessary changes in the student's transmitter.

#### Double Path Wireless Mode

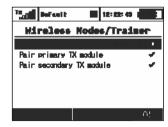

- a) Mode Selection.
- **b)** Primary RF module bind control menu line
- c) Secondary RF module bind control menu line

| 4. |  |  |  |
|----|--|--|--|
|    |  |  |  |
|    |  |  |  |
|    |  |  |  |

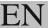

# 9.3.4 Logical Switches

If you want to have single or multiple transmitter functions which are controlled based upon the condition of other control conditions then setting up a logical switch is the way to go. Each logical switch is defined by a logical expression. The logical expression contains a logical function and the relationship of the other conditions which must exist for the logical function to be activated. The end result is that your logical switch can either work like a 2-position switch (ON/OFF) or like a proportional 3-position switch (ON/Center/OFF).

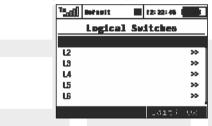

## 1. Creating a Logical Switch

Up to 16 independent logical switches can be created. Select one of the numbered lines and press the "3D button" to access the logic switch setup menu. To enable the switch highlight and change the enabled value to "Yes". Once activated you can see the control inputs and conditions on the menu screen. First set the control inputs #1 and #2 by assigning functions to switches, sticks or knobs. After that, select your desired logic statement (OR, YES, Multi). On the bottom of the screen the result of your logical expression is displayed by either a check mark or an "X", depending upon the current condition state.

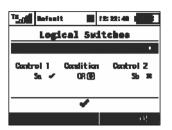

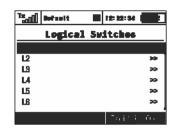

#### 2. Logical Switch Proportion Calculation

Logical rules can also be created when your logical switch uses proportional channels. To enable proportional evaluation press the "F2(Prop)" button when you select your input controls. When you allow the use of proportional controls an additional condition menu will appear. In this menu the conditions can be set by percentage value of the channel as well as by the value from which the switch will be in its full ON/OFF position. Those conditions will then be used to calculate the logical result.

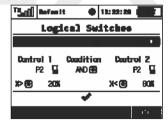

Example: This figure shows the use of proportional processing by a logical switch. In this example, if the P2 stick is moved between 20% and 80% of its travel the logical switch is in the ON position. If the P2 stick is moved from 0% to 20% or from 80% to 100% then the logical switch is in the OFF position. All 16 logical switches can be configured this way if needed.

4.

computer radio control system

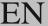

## 3. Emulating a 3-Position Switch

You can use the logic function "Multi" to allow the logic switch to act as a 3-position switch. The "Multi" logic function can combine the output from two 2-position switches to create a logic switch with three output conditions.

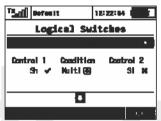

| Switch 1 | Switch 2 | The result of the operator |     |        |  |
|----------|----------|----------------------------|-----|--------|--|
|          |          | A ND                       | O R | M ulti |  |
|          |          |                            |     |        |  |
|          |          |                            |     |        |  |
|          |          |                            |     |        |  |
|          |          |                            |     |        |  |

#### 9.3.5 Sounds on Event (Sound Assignments)

You can assign an audio file to be played based on any transmitter condition. This means than any music file stored in the transmitter can be assigned to any switch, stick, knob, logical switch, alarm or any other special function. Since you can also upload music files the the DC/DS-16, you can fully customize how your transmitter communicates with you. If multiple sound files are triggered at the

same time they will play at the same time and their sounds will overlay each other.

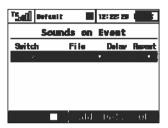

#### 1. Sound Switch Assignment

Select the "Switch" menu item and assign the switch that you want to use to trigger the sound playback.

#### 2. Select the Sound File

Select the "File" menu item and select the sound file that you want assigned to the switch. The available audio files are stored in Directory/Audio. This is important to remember if you upload your own files.

#### 3. Sound Playback Delay

The playback of any sound, after activation, can be delayed by editing the "Delay" menuitem.

#### 4. Sound Repeat

This menu item allows you to repeatedly play any sound after it has been activated. This can be useful if your selected sound's playing time is short.

4.

#### 9.4. Timers/Sensors

#### - Set up of Timers and Telemetry Sensors

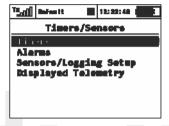

## **9.4.1** Timers

The DC/DS-16 allows you to simultaneously use up to 10 different timers. This is useful to separately track motor run times, individual lap times, total flight time or just about anything else you could want. You can also name each of the timers. Once you create a timer it is displayed in its own box on the desktop screen. The timer values are stored in each model's setup. The "*Timers*" menu displays a list of all of the timers you have created.

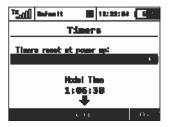

#### 1. Model Time/Reset Timers at Power Up

By pressing F1() button you can choose which timers will be reset after turning on the TX or after selecting the model. By default, all timers with specified Short Reset option are cleared. In addition, it is possible to have all timers cleared or none. This option is model specific. The model time runs incrementally during flight (after pressing F(4) Start button on main screen or after starting any timer).

Button F(3) clears the model time.

It is possible to show the model time on the main screen "Timers/Sensors->Displayed Telemetry".

## 2. Creating a new Timer

From the "Main Menu > Timers/Sensors > Timers" menu, press the "F2(Add)" button to create a new timer.

## 3. Deleting a Timer

Use the "F3(Del.)" button to delete the selected timer.

## 4. Editing Timer Settings

Use either the "F3(Edit)" button or the "3D button" to enter the "Timer Detail" menu. Then use the "3D button" to select and edit the timer settings.

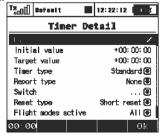

computer radio control system EN

#### 1. Editing a New Timer

#### a). Timer Name

When you add or change the timer name, the name is automatically displayed in that timer's box on the main desktop.

## b). Initial Timer Value

This is where you can set the starting value for the timer. You can set a negative or positive value for this starting point.

## c). Target Timer Value

Here is where you can set the target value for the timer. This can be set as a positive value or a negative value. The initial value and target value will determine the timer's direction. If the target value is smaller than the initial value the timer will count down. If the target value is larger than the initial value the timer will count up.

# d). Timer type

There are three possible timer types:

- Standard The timer starts or resumes when the chosen switch is triggered and the timer pauses when the switch is turned off. The timer's value is not reset when the timer is paused. Use the "F4(Stop)"button to stop the timer.
- Laps The timer starts when the chosen switch is triggered. Once the timer is started, each time the switch is triggered, the elapsed time is stored in memory and the timer resets to your chosen initial value. The lap number changes and the current lap time is displayed each time the switch is triggered. Use the "F4(Stop)" button to stop the timer. Then, you can use the "3D button" to scroll through the stored lap times.
- Free-Running The timer starts counting when the chosen

switch is triggered. Once started, this type of timer can only be stopped using the,,F4(Stop)" button.

Use the "F5(Clr)" button from the desktop to reset the timers.

#### e). Report type

You can use this item to select the type of audio alarm for the timer. Some of the choices will create an audible warning which sounds just before the target value is reached.

#### f). Switch

This item is used to assign the switch or button to start the timer.

See chapter 9.7: "Select input control".

## g). Reset type

The "F5(Clr)" button is used to reset the timers.

If you select "Short reset" the timer is reset by a short press of the "F5(Clr)"button.

If you select "Long reset" the timer is reset by a long press of the "F5(Clr)"button.

#### h). Flight modes active

This item allows you to select which flight mode(s) for which the timer is active.

While you are in the "*Timer Detail*" menu the timer initial value is displayed in the first function key position (bottom, left).

#### **9.4.2** Alarms

If you use the Jeti telemetry system, in this menu you can set your alarm thresholds and choose which sound is played in the alarm condition. The transmitter support both first generation Duplex and Duplex EX alarms.

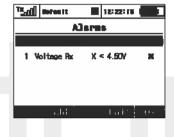

#### **First Generation Alarms**

First generation Duplex (non-EX) sensors generate their alarms as Morse Code. If you are using first generation Duplex sensors then you must select "Enable Morse Code Alarms" using the "3D button". When this option is selected, a table appears. In this table, the first column shows the Morse Code alphabet. The second column shows the .wav sound files associated with each letter. Use the "3D Button" to change the .wav file association as needed. The third column shows whether the selected .wav file for each letter is enabled. Use the "3D button" to enable or disable the alarm sound as needed. This configuration must be set for each model and is saved for each model independantly.

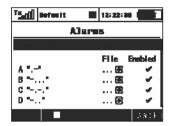

#### **EX Alarms**

Duplex EX sensors generate their alarms directly to the transmitter.

The corresponding Duplex EX sensor must first be connected to a Duplex EX receiver and the receiver must be bound to the transmitter. It may take several minutes for the transmitter to initially communicate the sensors. The list of connected sensors is found in:

"Main Menu > Timers/Sensors > Sensors/Logging Setup":

For this operation, both the transmitter and all receivers and sensors must be connected and powered.

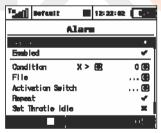

## 1. Creating an Alarm

Use the "F2(Add)" button to add an alarm. Then, in the "Sensor" item, select the sensor whose alarm limit you want to set.

| 4. |  |  | 4. |
|----|--|--|----|
|    |  |  |    |
|    |  |  |    |
|    |  |  |    |

computer radio control system

# EN

#### 2. Enable an Alarm

Using the "3D button", select "Enabled" and press to enable the alarm and display the alarm parameters.

#### 3. Parameter Values

"Condition" defines the condition which must be met in order to trigger the alarm. The value "X" will vary with the sensor being used.

#### 4. File

This item allows you to select the audio file that is played when the alarm occurs. Press "F1" to play the selected audio file. Press "F2" to stop playing the selected audio file.

# 5. Repeat

If the alarm condition occurrence is longer than the selected audio file, you can use this item to repeat the audio file. If a check mark is displayed then the audio file will repeat. If an "x" is displayed then the audio file will play only once.

#### 6. Set Throttle Idle

With this item activated, you model's throttle will go to idle when the alarm condition occurs

#### 7. Activation Switch

If the switch is assigned, the alarm is enabled or disabled according to the switch status.

#### 9.4.3 Vario

Located in: "Menu->Timers/Sensors/Vario". There are two types of acoustic signalling. The first one is controlled directly by the sensor's alarm. This is mainly useful if a non-EX MVARIO is installed inside the model. It is possible to assign a switch that enables or disables the sound. The slider at the bottom shows the actual value of climb/sink rate.

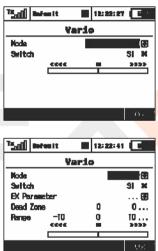

The second mode of the Vario is dedicated to EX sensors. The acoustic signalling varies directly depending on the actual numerical values sent by the sensor. It is also possible to assign a switch that enables the acoustic signal.

EN

Other parameters displayed in this menu are:

- EX Parameter. Here you can select your sensor and its parameter which will act as a source for the Vario system. The Climb Rate is predefined by default (if the MVARIO EX is detected) but you are free to choose one of the other sensors and their parameters (for example: an RPM probe to indicate high revolutions).
- Dead Zone (negative and positive). This field sets an area around the centre of the range with no acoustic signal. Values are relative to the center.
- Range (minimum, center and maximum). Here you can define the full range of the sensor which will be indicated by the Vario system.

The actual value of the sensor and its appropriate Vario output are indicated at the bottom of the screen.

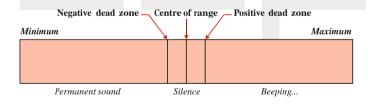

## 9.4.4 Voice Output

This powerful function makes it easier for all modellers who need to know their actual telemetry values often but they don't want to (or cannot) look at the display because it may be inconvenient or dangerous.

#### Voice output for a timer

The first menu row represents settings for the voice output of a timer. The actual status of a single timer can be expressed by a synthesized voice. If you select the desired timer and a switch, every time the switch is activated, the actual time is stated aloud.

If the timer type equals "Laps" type, another menu row equipped with checkbox appears below. In this row, "Report previous lap" allows you to determine whether you want to hear the time of a current lap which is already running, or hear the time of the previous lap which has ended recently.

#### Voice output for telemetry

There are two independent queues dedicated to output telemetry values. The first queue repeats its message every x seconds (number of seconds elapsed is displayed over the F(1) button). You can also assign a switch to enable or disable the repeating of the countdown. Every time this switch is activated, the appropriate variables are reported by voice and then the countdown starts a new round until a timeout is reached

The second voice queue specifies which variables are reported only once, after a single press of a switch. You can select a Trigger switch and a list of variables that are reported when the switch is activated.

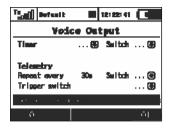

By selecting the pushing the "Sensors & Variables" option using the 3D rotary button, you are able to choose which variables will be expressed by a synthesized voice. The first column represents the name of the sensor or variable. The Repeat option provides an easy way to add a variable to the Repeat queue or to remove a variable from the Repeat queue. By selecting the Trigger option, the specified variable is added into the Trigger queue, so that every time the Trigger switch is activated, the items in the Trigger queue are expressed by synthesized voice.

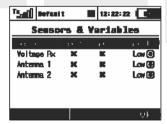

You may change the priority of any variable. This will also change the order of the reported items. Possible choices for priority are: Low, Medium and High. The order, top to bottom, is from High priority to Low priority.

## 9.4.5 Sensors/Logging Setup

This menu lists all of the Duplex EX sensors and their values which are operating in your model. When you connect a sensor to a Duplex EX receiver it may take several minutes for the sensor to be recognized by the transmitter and added to the list.

In this menu you can edit the telemetry parameters of each sensor.

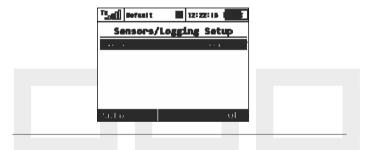

#### 9.4.6 Displayed Telemetry

This menu lists all of the user information blocks which are displayed on the desktop. You can use this menu to manually add, delete, rename and resize the user information blocks displayed on the desktop.

#### **User Block Overview:**

"Flight mode" - Name of the current flight mode

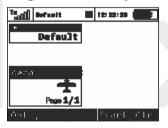

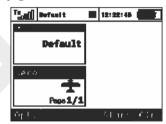

"Voltage Rx" - Receiver Voltage

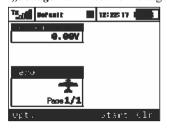

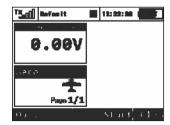

# LIN

"Tx Battery" - Transmitter Battery Status

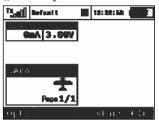

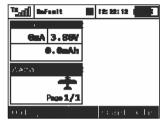

- Charge/Discharge current rate
- Actual Tx battery voltage
- Consumed capacity of Tx battery This value increases when the transmitter is in use and decreases when the battery is charging.

"Antenna" - Information about the signal strength of each antenna

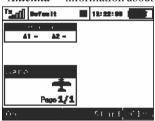

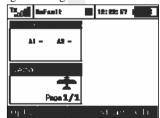

.. User Name" - User name.

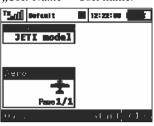

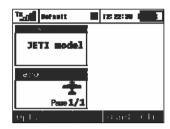

"Jetibox" - JETIBOX emulation screen

"Timer" - Timer

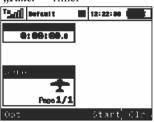

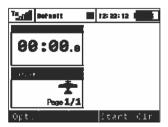

# EN

EN

"Telemetry" - Displays selected, connected telemetry sensor information.

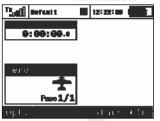

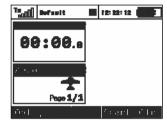

The user blocks can be either standard or double size. Double sized blocks obviously use up more of the desktop. In return, some of them isplay more data while others display the same data in a larger font.

Custom blocks can be linked to flight modes. This means that you can set up different groups of blocks for each flight mode creating a completely different desktop appearance from one flight mode to another.

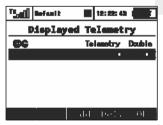

#### . Creating a new user block

In the "Displayed Telemetry" menu, press the "F3(Add)" button to add a blank user block to the list. Using the "3D button" change the first item of the new block's line to the type of block you want to create. Next, in the second line item, select whether you want the new block to be double size (yes) or not (no).

#### 2. Change the User Block order

Using the "3D button" highlight your selected user block in the list. Use the "F1" and "F2" buttons to move your selected block up or down the list.

#### 3. Deleting a User Block

Use the "F4(Del)" button to delete the selected user block from the list.

## 4. How the User Blocks are Displayed

The right end of the first line in the "Displayed Telemetry" menu displays a symbol to indicate if the list of user blocks is displayed for all flight modes or just the current flight mode. If the "G (Global symbal)" is displayed then the all of the listed user blocks are displayed in all of the flight modes. This means that when you change flight modes, your desktop display will not change. If the "S (Separate symbol)" symbol is displayed then the current list of user blocks are only displayed in the current flight mode. This means that when you change your flight modes, the desktop display will also change. When using separates you must create a user block list for each flight mode. You can change from Global to Separate by highlighting the first line and pressing the "3D button".

## **9.5. System**

- Use this menu to configure the system functions of your transmitter. All of the settings in this menu are global and do not change when you switch between models.

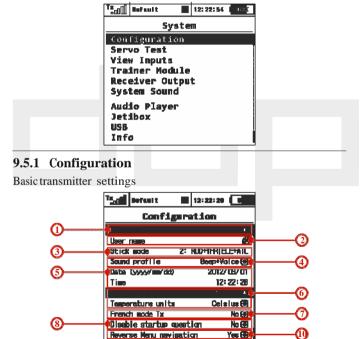

#### Language Setting

Use this menu to select the transmitter's language setting.

All of the transmitter's text and sounds will changed based upon your selection.

Warning: After changing the transmitter's language you need to turn the transmitter off and back on for the change to take effect.

#### 2. User Name

Enter the user name that you want to appear in the User block on the desktop.

#### 3. Stick Mode

The transmitter supports Modes 1-4. To change the stick mode you can either use the "3D button" to highlight and select the line item or simply press the "F3" button. Either will take you into the Stick Mode menu. Use the "F1-F4" buttons to make your selection and then press the "F5(Ok)" button to confirm. The mode change will only be effective for new models. All of your stored models will retain their existing stick modes.

#### 4. Sound Profile

This item allows you to select the sound profile for your transmitter. This determines how your transmitter will audibly communicate with you. You can select between; quiet (mute), beep only, beep and voice (sound file) or voice (sound file) only.

#### 5. Date and Time

Here is where you set the current date and time. The DC/DS-16 will automatically observe the time change for Daylight Saving Time. The time and date information is used when creating new models and for telemetry.

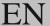

#### 6. Distance units

This menu item allows you to select the distance units for your telemetry display. All telemetry data is automatically converted to your selected units for display.

#### 7. Temperature units

This menu item allow you to select whether your temperature data is displayed in Farenheit or Celcius.

#### 8. French Tx Mode

Activate this menu item if your DC/DS-16 is being used in France.

### 9. Disable Startup Question

This menu item disables the question/confirmation during startup. (see Chapter 6)

#### 10. Reverse Menu navigation

This menu item allows you to reverse the direction that the "3D control" scrolls through the menus.

#### 9.5.2 Servo & Range Test

This menu allows you to perform a range test and servo tests.

During the servo test it is possible to send the test output to all of the channels which are active in the current model setup. The servo speed item allows you to adjust the travel time for the servos during the servo test. During the test, the servos will only be driven to their programmed maximum throws. You can select which servos will be included in the test.

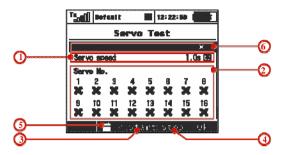

#### 1. Servo speed

This menu item allows you to adjust the servo travel speed for the servo test.

The time shown is the time that it will take for the servo to move from one travel extreme to the other.

Note: A servo will only move to it's programmed maximum throw.

#### 2. Servo Number

Use the "3D Control" to select which servos will be included (check mark) or not included (X) in the servo test.

#### 3. Starting the Servo Test

Press the "F3 (Start)" button to start the test for your selected servo outputs.

Once started, the servo test will continue to run even if you exit the menu.

You must stop the servo test before you can change any of the test settings (speed, output channel).

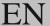

#### 4. Stopping the Servo Test

Press the "F4(Stop)" button to stop the servo test.

#### 5. Display Receiver Outputs

Press the "F2 (Servo Monitor)" button to see the outputs being sent to your selected receiver channel.

#### 6. Range Test

This menu line allows you to set the transmitter output to its range test mode.

See the receiver instructions for how to set the receiver to its range test mode.

## 9.5.3 View Inputs

This menu allows you to view input from the transmitter sticks, switches and knobs as detected by the transmitter software. This menu also contains a wizard to guide you through calibrating your transmitters proportional controls.

It is recommended to calibrate your proportional controls when:

- You change from modes 1-2 to modes 3-4
- The proportional controllers do not move to the extremes of the graphic display

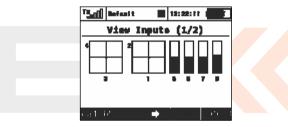

#### 1. Calibration of Proportional Controls

Press the "F1 (Calib)" button. You will be asked if you really want to perform the calibration. Press the "F5 (Yes)" button to confirm. Follow the onscreen directions: Move all of the proportional controls slowly to their maximums a few times and return them to their centered positions. Press the "F1 (Calib)" button again to finish calibration. You will be taken back to the "View Inputs (1/2)" screen.

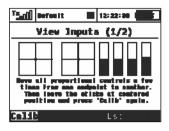

#### 2. Proportional Input Display

The "Display Inputs (1/2)" screen displays the currently detected position of each proportional control.

#### 3. Switch Status Display

Press the "F3"button to show the "View Inputs (2/2)"screen.

This screen shows the type and currently detected position of the transmitter's switches. Use the "3D control" to select an edit any of the displayed switches. The "Sk" and "Sl" switch positions are reserved for the switches that can be mounted into the ends of your transmitter sticks.

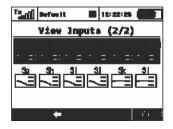

#### 9.5.4 Receiver Output (Servo Monitor)

This menu displays the receiver output channels being generated by the transmitter. You can press the "F3" button to see your programmed receiver output function names and their current output as a percentage. If you have modified the "Channel Set" or "Pin-Out Setting" of your Duplex receiver then the displayed receiver output channel numbers may not be accurate. If, however, your Duplex receiver still has its default channel settings then this list will be accurate.

#### 9.5.5 System Sound

This menu allows you to assign any available sound file to the system events.

| TE Bofault     | 12:25 ps ( 4) |
|----------------|---------------|
| System Sound   |               |
| 1.414          | n n Ama       |
| Start-Up       | €             |
| Receiver Bound |               |
| Low TX Voltage | @ 9.50∀       |
| Los Signal     | 🖭 1           |
| Signal Loss    |               |
| Donne toot     | - A           |
|                | 바             |

| 4. |    |
|----|----|
|    | 4. |
|    |    |
|    |    |
|    |    |
|    |    |
|    |    |
|    |    |
|    |    |

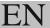

#### 9.5.6. Sound Volume

Here you may select volumes for each part of the audio system individually. You are also free to assign any proportional control (stick or knob) for adjustment. The first row represents a master volume for the transmitter. Other volumes are then derived relative to this value.

- Beep Volume controls volume of beeping and trimming.
- VarioVolume—intensity of variotone signalising.
- Playback Volume volume of played WAV files (Alarms, Audio Player and Sound on Event).
- Stop Playback Switch after activating the assigned switch (in the picture Sj), all currently played WAV files are being stopped. This doesn't influence any further playback.

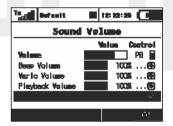

### 9.5.7 Audio Player

This menu lists all of the data stored on your transmitter's internal memory.

The available audio files are stored in the Audio folder. Use the "3D control" to access and scroll through the Audio folder contents. The function keys provide playback control: "F1 (Esc)", "F2 (Play)", "F3 (Stop)", "F4 (Vol-)" and "F5 (Vol+)".

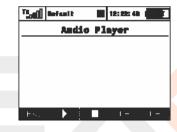

Audio files are supported in \*.wav format.

#### **9.5.8 JETIBOX**

For maximum compatibility with 1st generation Jeti DUPLEX, the DC/DS-16 is equipped with a Jetibox emulation function. This emulation shows its information in the legacy two-line display format. Use the function keys to navigate the Jetibox menu in order to view or change the individual parameters. You can use also wirelessly access a bound receiver's menu and/or any connected telemetry sensors connected to the receiver.

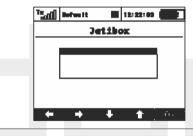

#### 9.5.9 USB

This menu allows you to establish communication between your DC/DS-16 and a PC once you have connected the two with a USB cable.

How to connect your DC/DS-16 to a PC:

- 1. Manually enter the menu: "Menu, >System, >USB"
- When propted, connect your transmitter and the PC with a USB cable.

Note: Leaving the menu disables the connection.

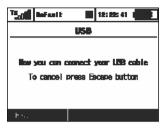

#### 9.5.10 Info

This menu displays information about your DC/DS-16 such as: product name, firmware version, available memory, etc. Press the "F5(Ok)"button to exit this menu.

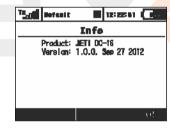

#### 9.6 Throttle Lock

Throttle lock is an important safety feature incorportated in your DC/DS-16 transmitter. This feature effectively disengages or <code>,,locks</code>" the throttle channel output in the closed or off position so that you can not accidentally start your model's motor. To activate/deactivate the throttle lock go to the <code>,,Main Menu</code>" and then press the <code>,,F1</code> (lock/unlock)" button. You will see the small padlock icon change to indicate the lock/unlocked condition. Additionally, when the throttle is locked you will see a padlock icon appear in the center of the top bar of the desktop.

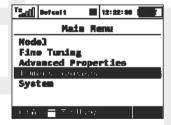

Hint: Use the throttle lock whenever you are handling a model whose power system is active to eliminate the chance of accidentally activating the throttle and unexpectedly starting the motor.

## 9.7 Select Input control

This menu allows you to select your desired input control device (switch, knob, stick or logical switch) for a given function. This menu will appear any time you edit an input control device seletion. In this menu you can also assign/edit how a control device functions. You can set the control device to have two types of proportional output or just a simple ON/OFF function. From this menu you can also reverse the control device's functional direction.

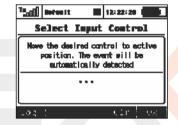

#### 1. Switch Assignment

When the menu appears, you can either press the "F1 (Log)" button to select/edit a logical switch for your function or you can simply move the stick, switch or knob that you want to use to control the function. When you move the chosen control device it will be recogized and assigned to your function. The control device name and current status is displayed. Once the control is activated you can use the function buttons to configure the control device.

Hint: Think about what position/direction that you want the control to work and move the stick, switch or knob into position before you enter the assignment menu.

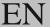

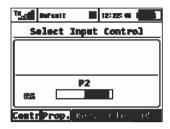

#### 2. Proportional Settings

Press the "F2 (Prop)" button to make the selected device control have either proportional or non-proportional control input. This setting will not be available for all control devices.

For example, you have selected a 3-positon switch for your airbrakes. If you select:

- Non-proportional –The brake can have only two positions
- Proportional The brake can have up to three positions

#### 3. Reversing

Press the "F3 (Rev)" button to change the control device activation direction.

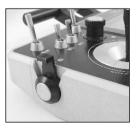

This will not reverse the output direction of your function. It will simply reverse the direction of the control device. (stick, switch,knob)

#### 4. Removing the Switch Assignment

Press the "F4 (Clr)" button to clear (remove) the selected control device from your function. You can then select another control device if you wish or press the "F5 (Ok)" button to return to your function's menu without assigning any control device.

Once you are happy with your control device seletion and configuration, press the "F5 (Ok)" button or the "3D control" to confirm.

#### 9.8 Trim Menu

This menu displays the current trim settings. You can access this menu from the desktop by either pushing the "3D control" or by simply pushing one of the trim buttons. In this menu, you can press the "F1 (Back)" button to exit or push the "F5 (Auto)" button to activate the Automatic Trim feature.

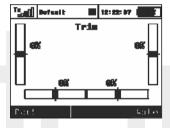

When the Automatic Trim is activated, the trim is automatically set based upon your flight stick positions. The farther the stick defection, the faster the trim value is set in that direction. During the auto-trim process you still have normal control of your model.

# 9.9 How Transmitter Output Functions are Processed

This chart displays how the transmitter output functions are processed and at what point the various configuration choices affect the output function.

When you move a control device (top block), the output function will move according to its programmed function curve "Menu, »Fine Tuning, »Function Curves". At the same time any programmed delay is also applied. Following this, any programmed exponential is applied and then any dual rate limits are also applied. The next step applies any mixes and/or programmed flight modes to the output function. Now, any servo setup configuration items (end point, subtrim, reversing, etc.) are implemented and then any trims or flight mode trims are applied to the channel's output function.

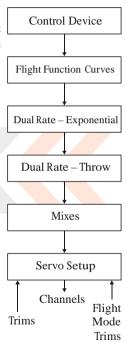

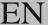

## (10) Transmitter to PC Connection

The Jeti Duplex line of transmitters is equipped with a mini USB port. The Transmitters also come with a standard USB to mini USB cable which is used to connect your transmitter to a PC. The Jeti Duplex system is fully compatible with Microsoft Windows XP and higher versions of Windows OS. After connection and confirmation your transmitter will be identified by the PC as another memory drive. While it is connected to a PC your transmitter's battery is also being charged via the USB port.

## 10.1 Memory & System Files

After your transmitter has been connected to a PC it will behave like standard external hard drive. Your transmitter's file directory is displayed on the PC screen. Pay close attention to moving, deleting or adding files to any open file directory, any changes performed here have a direct effect on your transmitter's internal data

#### File Directory

Audio -sounds, music, and acoustic warnings

Config – software configurationLang – language configuration

Log —telemetry data, all files use date stamp year/month/day

Manual -instruction manual

 ${\it Model}$  -programming files of individual models

*Update* -directory used for software updates

## 10.2 Update firmware

The Jeti Duplex line of transmitters fully supports future software updates. We recommend that you check the distributor's and/or manufacturer's web sites frequently for the most current update.

How to update your transmitter's firmware:

- 1. Connect your transmitter to a PC via USB port
- 2. Confirm the connection
- On the PC screen, open the file directory and copy the new software update to the "Update" file.
- 4. After the successful data transfer, disconnect your transmiter from the PC USB port and turn OFF the transmitter. The next time that you turn your transmitter ON, the software will be updated.

With any new firmware update no model setups or configuration settings will be lost. For safety, after performing a new update, we highly recommend that you check all functions, assignments, configurations, and model mixes. A list of new features is always released with the firmware update.

## 10.3 Sounds, Alarms & Acoustic Updates

At this time, the Jeti firmware supports \*.wav sound files. Any sound file can be assigned to any function, switch, flight mode, telemetry alarm, or music routine. Your applications are limited only by your imagination. All sounds must be copied to the "Audio" file.

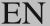

## 10.4 System Backup

Data backup is as easy as the standard backup you can perform on your PC. You can save all your data onto a PC hard drive or CD. The saved data will, of course, reflect your last transmitter configuration and model settings. The data recovery is as easy as copying your backed up files back to the transmitter.

## 10.5 PC Joystick

DC/DS-16 transmitter can be very simply used as a joystick interface for your PC. Connect your transmitter to a PC with the USB cable. Your operating system will identify the transmitter as an HID (Human Interface Device) gaming device.

## 10.6 Telemetry Data Logging

All telemetry data is stored on the internal SD card in the "Log" directory file. Telemetry data files are easily identifiable as .log files. The data files use date stamps with the "year/month/day" configuration. Flight logs can be viewed on the PC using the Jeti "Flight Monitor" software.

# **Battery Safety Handling Rules**

#### 11.1 Transmitter Battery Pack

The Installed battery pack must be charged from an AC voltage source using only by the included wall battery charger. The included adapters work with local utility services, each country might be supplied with a different type of charger.

EU: SYS1428-2412-W2E

UK: SYS1428-2412-W3U

US: SYS1428-2412-W2

Do not use any battery other than the manufacturer approved Power Ion 3200 DC battery pack.

- Always verify the correct polarity while connecting a transmitter battery pack. The red lead is positive "+" and the black lead is negative"-"polarity.
- Never test a battery pack by shorting the wire leads. Do not allow the battery to overheat at any time.
- Never leave your transmitter unattended at any time while it is being charged.
- Never charge an overheated battery pack, or in an environment warmer than 158 F (70C).
- During cold months always check the battery's capacity, do not rely on your radio's low battery warning system.
- Always check your transmitter and receiver batteries prior each flight. Do not rely on your radio's low battery warning system.
- Do not allow radio battery pack to come in contact with open flame, other heat source or moisture at any time.

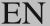

## 11.2 General Safety Rules

**1.** Any repair, installation, or upgrade must be performed with caution and commons sense. These will require some basic mechanical skills.

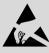

- **2.** For any of the upgrades which require removing the radio back cover; you MUST disconnect the transmitter battery pack before attempting any work.
- **3.** It is imperative to store your radio in a controlled environment. Any extreme temperatures can cause damage to the sensitive electronics. A sudden change in temperature or humidity can create condensation which can permanently damage your radio.
- **4.** Do not use radio during poor weather conditions. Any water or condensation can cause corrosion and could permanently disable your radio. If you suspect that moisture has entered your transmitter; turn it OFF, remove the back cover and let dry it out.
- 5. Avoid use in dusty environments.
- **6.** The manufacturer is not responsible for any unauthorized modifications. Changes or modifications not expressly approved by the party responsible for compliance will void the user's authority to operate the equipment.
- **7.** This is a sophisticated hobby product and not a toy. It must be operated with caution and common sense, always avoid any mechanical damage.
- **8.** Always avoid operating close to devices that might cause harmful electromagnetic interferences.
- **9.** Keep all moving parts clean and free of dust or fine debris that might damage the mechanical parts of the radio.

- **10.** Do not point the transmitter antenna directly towards your model or a human body. The radiation pattern from the antenna will be shielded and provide poor connection to your model.
- **11.** Never repair, re-install, or exchange the internal memory SD card for other type.
- **12.** Avoid extreme temperatures as they can cause damage to the sensitive internal SD card.
- 13. Always perform a ground range check prior to your initial flight.

## 11.3 Flight Safety Check

- 1. Always verify the correct position of the switches, and the gimbals, prior turning ON your transmitter. Turn on the transmitter first, then receiver. Jeti transmitters use "Model Checking." This safety is designed so that the model memory stores the unique serial number of the receiver that has already been assigned to model. When the transmitter establishes communication with the receiver and the serial number does not match the number stored in the current model's setup, the transmitter displays a warning. You will then be able to accept the change or reject the change. If you accept the change, the transmitter stores the new receiver number into the model's setup and begins transmitting. If you reject the change, the transmitter will not communicate with the receiver and you will be allowed to select another model.
- **2.** Perform a ground range check before each day's flying session.
- **3.** Check the battery voltage on both the transmitter and the receiver battery packs.
- 4. Check all channel assignments, trim, mixes, and the correct

EN

direction of movement for your flight surfaces.

Set motor/engine kill switch and test the power train.

## 11.4 Application

This product may be used for model airplane or surface (boat, car, robot) use only. It is not intended for use in any other application than control of the models for hobby, sport and recreational purposes.

#### \_11.5 FCC information

This equipment has been tested and found to comply with the limits for a Class B digital device, pursuant to Part 15 of the FCC Rules. These limits are designed to provide reasonable protection against harmful interference in a residential installation. This equipment generates, uses, and can radiate radio frequency energy and, if not installed and used in accordance with the instructions, may cause harmful interference to radio communications. However, there is no guarantee that interference will not occur in a particular installation. If this equipment does cause harmful interference to radio or television reception, which can be determined by turning the equipment off and on, the user is encouraged to try to correct the interference by one or more of the following measures:

- Reorient or relocate the receiving antenna.
- Increase the separation between the equipment and receiver.
- Connect the equipment into an outlet on a circuit different from that to which the receiver is connected.
- Consult the dealer or an experienced radio/TV technician for help."

THIS DEVICE COMPLIES WITH PART 15 OF THE FCC RULES. OPERATION IS SUBJECT TO THE FOLLOWING TWO CONDITIONS.(1) THIS DEVICE MAY NOT CAUSE HARMFUL INTERFERENCE, AND (2) THIS DEVICE MUST ACCEPT ANY INTERFERENCE RECEIVED, INCLUDING INTERFERENCE THAT MAY CAUSE UNDESIRED OPERATION.

Warning: Changes or modifications to this device not expressly approved by **Esprit Model/Jeti USA** could void the user's authority to operate the equipment.

EN

"This equipment complies with FCC radiation exposure limits set forth for an uncontrolled environment. This equipment is in direct contact with the body of the user under normal operating conditions. This transmitter must not be co-located or operating in conjunction with any other antenna or transmitter."

Under Industry Canada regulations, this radio transmitter may only operate using an antenna of a type and maximum (or lesser) gain approved for the transmitter by Industry Canada. To reduce potential radio interference to other users, the antenna type and its gain should be so chosen that the equivalent isotropically radiated power (e.i.r.p.) is not more than that necessary for successful communication.

Conformément à la réglementation d'Industrie Canada, le présent émetteur radio peut fonctionner avec une antenne d'un type et d'un gain maximal (ou inférieur) approuvé pour l'émetteur par Industrie Canada. Dans le but de réduire les risques de brouillage radioélectrique à l'intention des autres utilisateurs, il faut choisir le type d'antenne et son gain de sorte que la

puissance isotrope rayonnée équivalente (p.i.r.e.) ne dépasse pas l'intensité nécessaire à l'établissement d'une communication satisfaisante.

This device complies with Industry Canada license-exempt RSS standard(s). Operation is subject to the following two conditions: (1) this device may not cause interference, and (2) this device must accept any interference, including interference that may cause undesired operation of the device.

EN

Le présent appareil est conforme aux CNR d'Industrie Canada applicables aux appareils radio exempts de licence. L'exploitation est autorisée aux deux conditions suivantes : (1) l'appareil ne doit pas produire de brouillage, et (2) l'utilisateur de l'appareil doit accepter tout brouillage radioélectrique subi, même si le brouillage est susceptible d'en compromettre le fonctionnement.

# (12) Model Menu – Airplane/Sailplane

## 12.1 Butterfly Mix (Crow Mix)

**Butterfly/Crow** mixing is available with wing configurations of 2 ailerons servos or more.

You can find the Butterfly menu in "Fine Tuning, >Butterfly".

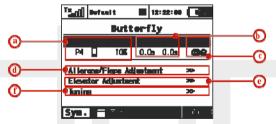

- a. Switch assignment for butterfly mix function
- b. Delay of deployment or retraction function
- c. Flight mode setting configuration
- d. Aileron travel setting
- e. Flap travel setting
- **f.** Elevator travel setting

Programming can be set according to specific wing and tail type

## 12.2 Aileron Differential

Aileron Differential is available with wing configurations of 2 ailerons serves or more.

You can find the Aileron Differential menu in "Fine Tuning, >Aileron

Differential". Tanii Befantt 12: 22: 10 G Aileron Differential Control Adjust Mode 82 ЦÞ 1006 1000 (100) (100) 70 501 ( 60) [ 60]

a. Flight mode setting configuration

Sym.

- **b.** Aileron, Up" travel setting
- **c.** Aileron,,Down" travel setting

The aileron differential function reduces the downward travel of the aileron(s) to help eleminate any adverse yaw tendencies in rolling maneuvers. Semi-Symmetrical airfoils with an aileron in the down position induce higher drag than when the aileron is in the up position.

EN

configurations. For example if your model has "Wing Type: 2 Ailerons" and standard tail configuration. The Butterfly function can be setup to raise the ailerons (spoilers) and also to raise the elevator (compensation).

## 12.3 Ailevator

The ailevator function uses two servos for the elevator channel. Both sides can be programmed to be controlled independently.

If you have this selected as your model's tail type, you can find the Ailevator menu in "Fine Tuning, >Ailevator".

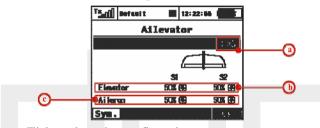

- **a.** Flight mode setting configuration
- **b.** Elevator travel setting
- Aileron travel setting

Your model's roll sensitivity is significantly greater with this mix.

To disable the mix, set your "Aileron" throw to zero. This will cause both elevator surfaces to move only when the elevator stick is moved

#### 12.4 V-Tail Mix

The V-Tail mix function uses two tail servos to control both the elevator function and the rudder function. See chapter 9.2.8

If you have this selected as your model's tail type, you can find the V-Tail menu in "Fine Tuning" -> "V-Tail"

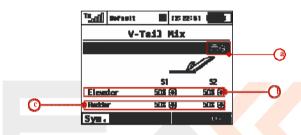

- a. Flight mode setting configuration
- **b.** Elevator travel setting
- **c.** Rudder travel setting

#### 12.5 Delta/Elevon Mix

The Delta/Elevon Mix uses two servos for the control of both the elevator and aileron functions. This mix is most commonly used for Delta type aircraft.

If you have this selected as your model's tail type, you can find the Delta/Elevon menu in, *Fine Tuning*, *>Delta/Elevon*."

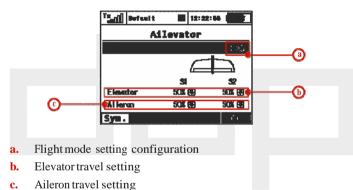

## 12.6 Spoilers to Elevator Mix

For models equipped with spoilers, the elevator is often used to compensate for any pitching tendancies generated when the spoilers are deployed. You can use one of the free mixers to set up this compensation.

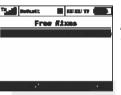

1. From inside the "Fine Tuning>Free mixes" menu, press the "F2 (Add)" button to create a new mix.

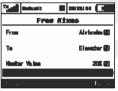

2. In the "From" menu line, select the "Spoiler" input function as the master function and in the "To" line select the "Elevator" for your slave function. The "Master Value" represents the percentage of elevator travel as it relates to the spoiler travel. Press "F5 (Next)" to save the mix.

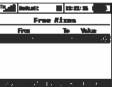

**3.** To edit the mix simply highlight the mix and press the "F4 (Edit)" button to go into the selected mix's advanced menu.

- **4.** When you press the "F4 (Curve)" button you go directly to curve function menu screen.
- 5. From the curve type options select the "x>0" type. Adjust the curve, if necessary, so that the middle point is at the 50% output point (in the middle).

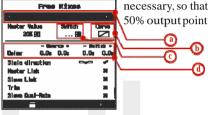

**B B B C** 

- a. Flight mode setting configuration
- **b.** Switch assignment for the spoiler mix function
- c. Curve type icon
- **d.** Delay for the mix function deployment or retraction

#### 12.7 Ailerons to Rudder Mix

On of the most commonly used mixes for sailplanes, this mix function will allow you to mix rudder function with your ailerons to help your model have more coordinated turns. You can use one of the free mixers to set up this mixing function.

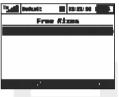

1. From inside the "Fine Tuning, >Free mixes" menu, press the "F2 (Add)" button to create a new mix.

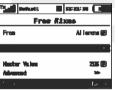

2. In the "From" menu line, select the "Ailerons" input function as the master function and in the "To" line select the "Rudder" for your slave function. The "Master Value" represents the percentage of elevator travel as it relates to the spoiler travel. Press "F5 (Next)" to save the mix.

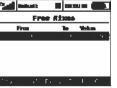

3. To edit the mix simply highlight the mix and press the "F4 (Edit)" button to go into the selected mix's advanced menu.

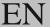

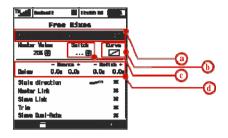

- a. Flight mode setting configuration
- **b.** Switch assignment for the spoiler mix function
- **c.** Curve type icon
- **d.** Delay for the mix function deployment or retraction

#### 12.8 Rudder to Ailerons Mix

One of the most commonly used mixes for 3D planes, this mix helps to improve your control in knife-edge flight and while performing other 3D aerobatics. You can use one of the free mixers to set up this mixing function.

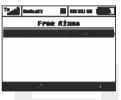

1. From inside the "Fine Tuning, >Free mixes" menu, press the "F2 (Add)" button to create a new mix.

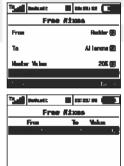

2. In the "From" menu line, select the "Rudder" input function as the master function and in the "To" line select the "Ailerons" for your slave function. The "Master Value" represents the percentage of elevator travel as it relates to the spoiler travel. Press "F5 (Next)" to save the mix.

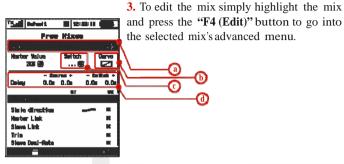

a. Flight mode setting configuration

b. Switch assignment for the spoiler mix function

**c.** Curve type icon

d. Delay for the mix function deployment or retraction

## 12.9 Butterfly (Crow) Mix

The basic configuration of the butterfly mix (also known as crow) is created by using ailerons, flaps, and elevator flying surfaces. The Butterfly/Crow mix is helpful for maintaining speed during fast descents and for creating controlled drag for spot landings. Typically, this mix is set up so that the ailerons travel up, the flaps travel down and the elevator is set to control any pitch changes.

You can find the Butterfly menu in "Fine Tuning, >Butterfly".

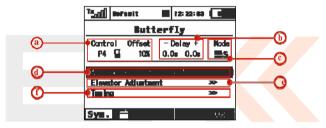

a. Switch assignment for butterfly mix function

**b.** Delay for the mix function deployment or retraction

c. Flight mode setting configuration

d. Aileron servo travel settings

e. Flap servo travel settings

**f.** Elevator servo travel setting

3. To edit the mix simply highlight the mix and press the "F4 (Edit)" button to go into

#### 12.10 Rudder to Elevator Mix

Another one of the most commonly used mixes for 3D planes, this mix helps to improve your control in knife-edge flight particularly to help with any coupling issues. You can use one of the free mixers to set up this mixing function.

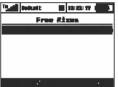

1. From inside the "Fine Tuning, »Free mixes" menu, press the "F2 (Add)" button to create a new mix.

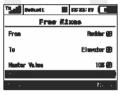

2. In the "From" menu line, select the "Rudder" input function as the master function and in the "To" line select the "Elevator" for your slave function. The "Master Value" represents the percentage of elevator travel as it relates to the spoiler travel. Press "F5 (Next)" to save the mix.

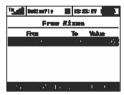

the selected mix's advanced menu.

| Convertion (Convertion (Conve

- a. Flight mode setting configuration
- **b.** Switch assignment for the spoiler mix function
- c. Curve type icon
- d. Delay for the mix function deployment or retractionvky

## 12.11 Aileron to Flap Mix

This is also one of the more commonly used mixes for sailplanes. Mixing flaps with your ailerons will increase you model's aileron response. You can use one of the free mixers to set up this mixing function.

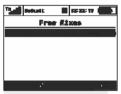

1. From inside the "Fine Tuning, >Free mixes" menu, press the "F2 (Add)" button to create a new mix.

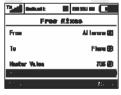

travel. Press "F5 (Next)" to save the mix.

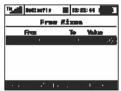

In the "From" menu line, select the "Flaps" input function as the master function and in the "To" line select the "Ailerons" for your slave function. The "Master Value" represents the percentage of elevator travel as it relates to the spoiler

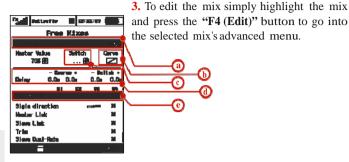

- Flight mode setting configuration
- Curve type icon h.
- Switch assignment for the spoiler mix function
- Delay for the mix function deployment or retraction d.
- Output travel settings for the individual servos

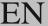

## 12.12 Aileron to Flap Mix (Brake Variation)

This mix variation is used if your model is equipped with 4 flaps and you want only the inner flaps (the set closest to the fuselage) to move with the ailerons while leaving the outer flaps to be used only for braking.

Except for the last step below, you will create this mix exactly as described above. (See 12.11)

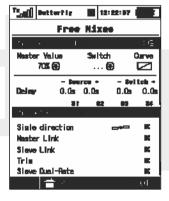

Set the "Mix Output" for columns" "S1" and "S4" to 0%. This setting will not allow the "S1" or "S4" flaps to move with the aileron mix function.

## 12.13 Elevator to Flap Mix

If your model is equipped with flaps you might want consider mixing the flaps to the elevator. In some model designs this mix can improve the elevator response. You can use one of the free mixers to set up this mixing function.

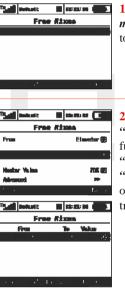

1. From inside the "Fine Tuning, »Free mixes" menu, press the "F2 (Add)" button to create a new mix.

2. In the "From" menu line, select the "Elevator" input function as the master function and in the "To" line select the "Flaps" for your slave function. The "Master Value" represents the percentage of elevator travel as it relates to the spoiler travel. Press "F5 (Next)" to save the mix.

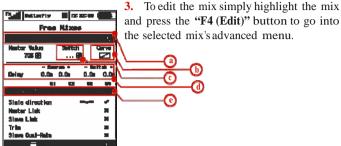

Flight mode setting configuration

**b.** Curve type icon

**c.** Switch assignment for the spoiler mix function

**d.** Delay for the mix function deployment or retraction

e. Output travel settings for the individual servos

If your wing configuration has 4 flap surfaces and you only want the outer flaps (the set furthest from the fuselage) to move with the elevator with this mix then set the "Mix Output" for columns "S2" and "S3" to 0%. This setting will not allow the "S2" or "S3" flaps to move with the elevator mix function.

## 12.14 Flaps Mix – Camber Control

This is another popular sailplane mix. This mix allows you to effectively change the airfoil of your model's wing by combining the flaps and ailerons to lower the trailing edge (under camber) of the wing. This helps to lower your flight speeds during landings or while soaring. "Under camber" is added to the wings when the flaps and ailerons are deflected a little bit downward. Adding under-camber means that the bottom surface of the wing becomes more concave. To use this mix your wing configuration must be "2Ail" or higher.

You can either use a free mixer to set up this mix or you can use the Butterfly mix. You can find the Butterfly menu in "Fine Tuning, >Butterfly":

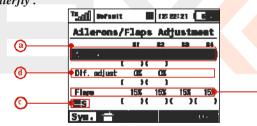

a. Switch assignment for butterfly mix function

**b.** Delay for the mix function deployment or retraction

**c.** Flight mode setting configuration

**d.** Aileron servo travel settings

**e.** Flap servo travel settings

**f.** Elevator servo travel setting

## 12.15 Throttle Cut (Kill Switch)

This safety feature is mainly for models using glow or gasoline engines as their main source of power. Electric models can also highly benefit from this safety feature. The Throttle Cut function can be activated using any assigned switch, knob or stick. By editing the "Output Value" item, the throttle output will move to the user defined (completely off) throttle position once the assigned switch is activated. When the Throttle Cut is active, your throttle stick has no effect on the throttle output.

You can find the Throttle Cut menu in: "Advanced Properties, >Other Model Options, >Throttle Cut":

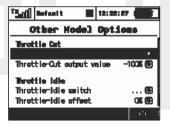

#### 12.16 Throttle Idle

This feature is used to set the idle position for your throttle and will prevent your engine from shutting-off when you move throttle stick to its low position. The minimum throttle setting is defined by editing the "Throttle-Idle Offset" value. When this function has been activated, the minimum throttle setting (idle point) is defined by the offset value as a percentage. Standard throttle function is not affected by the idle offset setting. You can find the Throttle Cut menu in:,,Advanced Properties, >Other Model Options, >Throttle Idle":

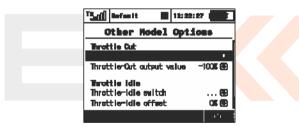